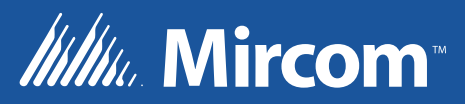

# FX-2000 Series Fire Alarm Control Panel

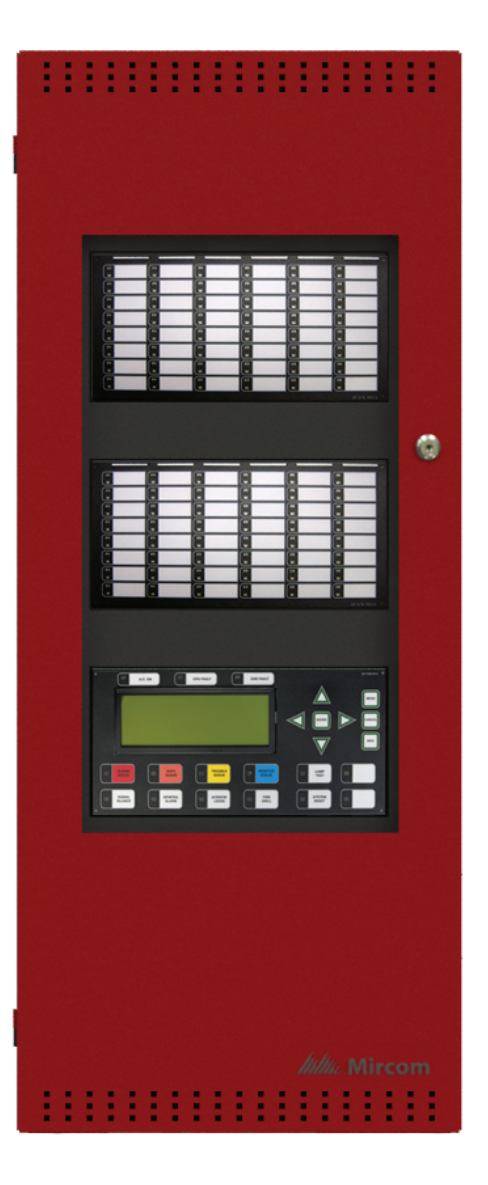

LT-882 Rev. 2 USER Guide May 2017

# **Contents**

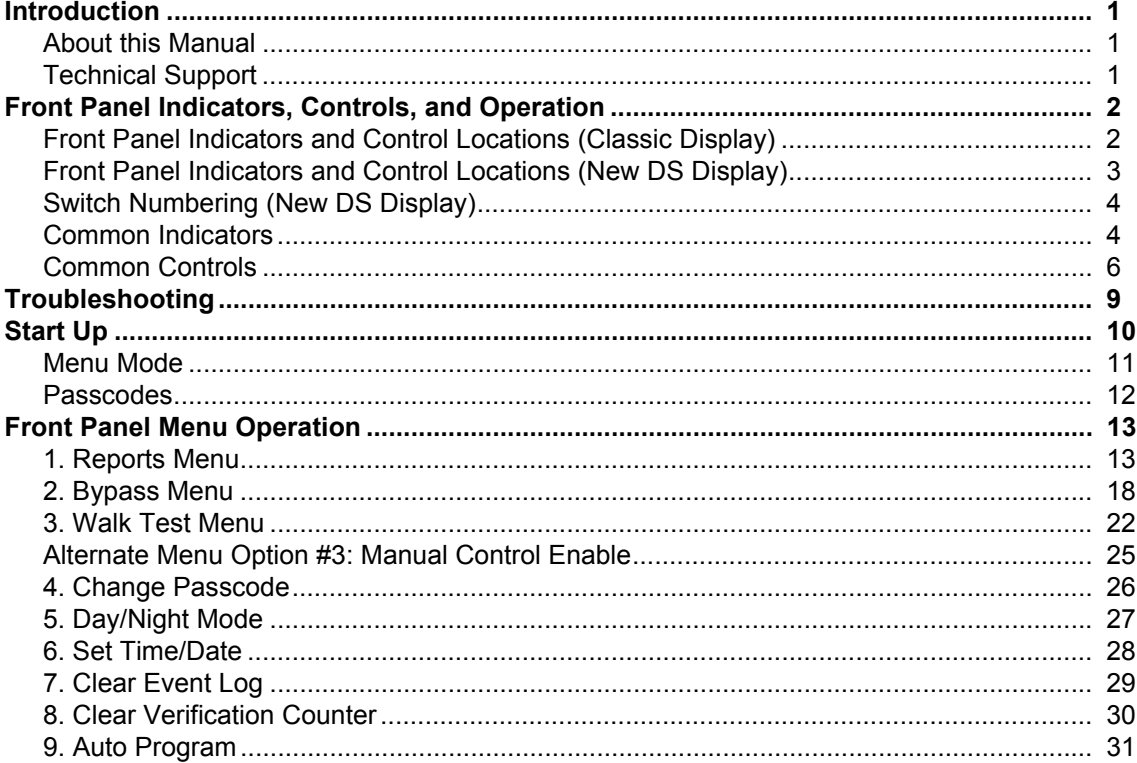

# <span id="page-3-0"></span>**Introduction**

# <span id="page-3-1"></span>**About this Manual**

This user's guide provides information on using the FX-2000 Fire Alarm Control Panel Command Menu features. Using the instructions provided in this manual, you will be able to

- Print reports
- Bypass devices, circuits, loops, and disconnect relays
- Perform a walk test
- Change your passcode
- Clear logs and counters
- Set Day/Night mode and Time
- Auto program the system

# <span id="page-3-2"></span>**Technical Support**

For all technical support inquiries, please contact Mircom's Technical Support Department between 8 A.M. and 5 P.M. (EDT) Monday through Friday, excluding holidays.

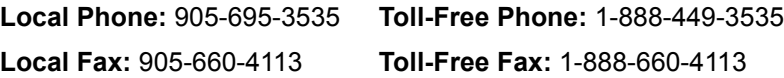

**Email:** techsupport@mircom.com

# <span id="page-4-0"></span>**Front Panel Indicators, Controls, and Operation**

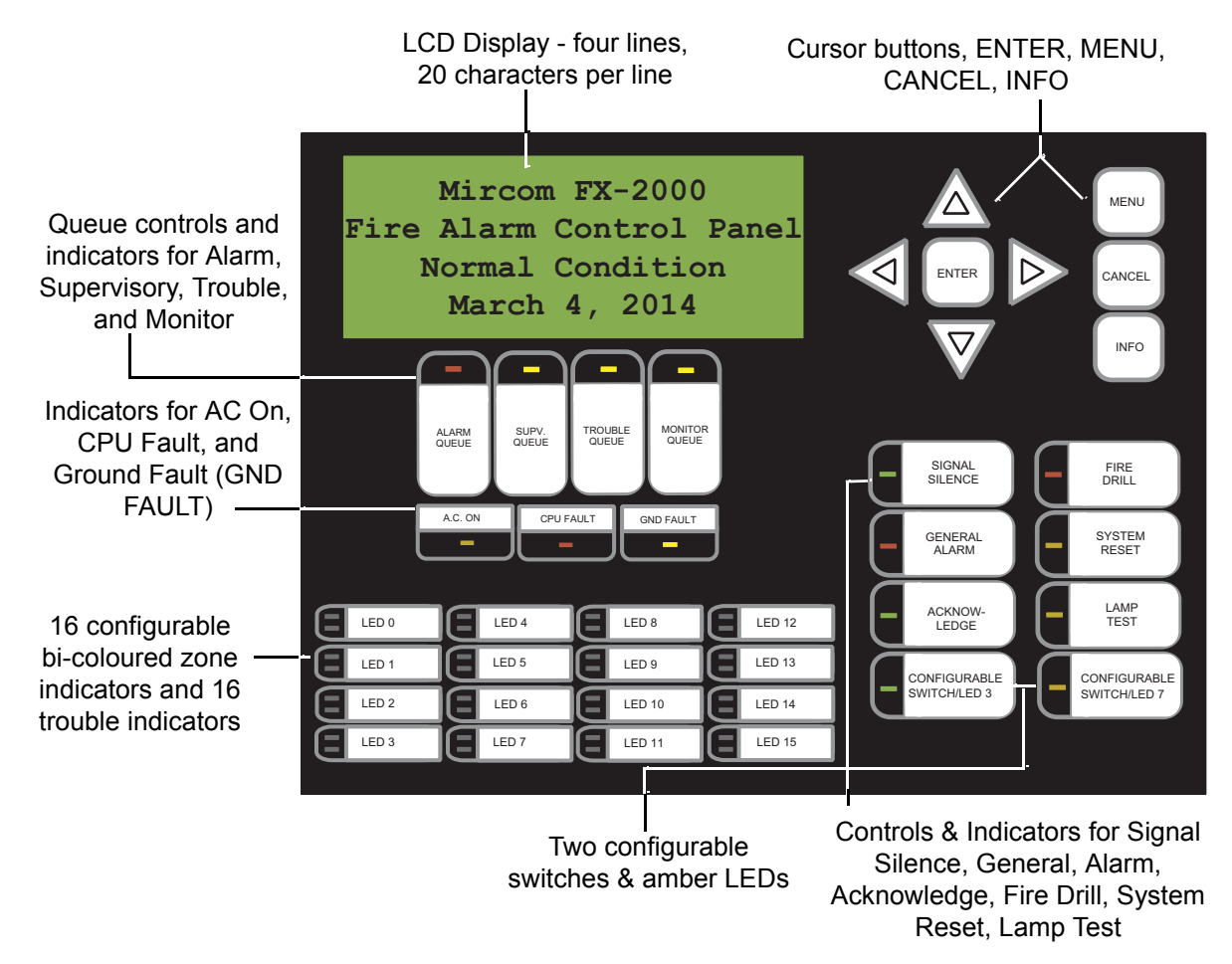

# <span id="page-4-1"></span>**Front Panel Indicators and Control Locations (Classic Display)**

**Figure 1 Front Panel Indicators (Classic Display)**

**Note:** The General Alarm LED and pushbutton, and the Acknowledge LED and pushbutton, are active only on a system configured for two stages.

LED indicators are amber (trouble or supervisory), red (alarm), or green (AC On), and may illuminate continuously (steady) or at one of two flash rates:

- **Fast flash:** 120 flashes per minute, 50% duty cycle
- **Trouble flash:** 20 flashes per minute, 50% duty cycle

### **Paper Labels for Buttons and Indicators**

Buttons and indicators are supplied with paper labels. These labels slide into the plastic label templates on the face of the panel. Paper labels allow for easy English / French selection and custom-printed zone information.

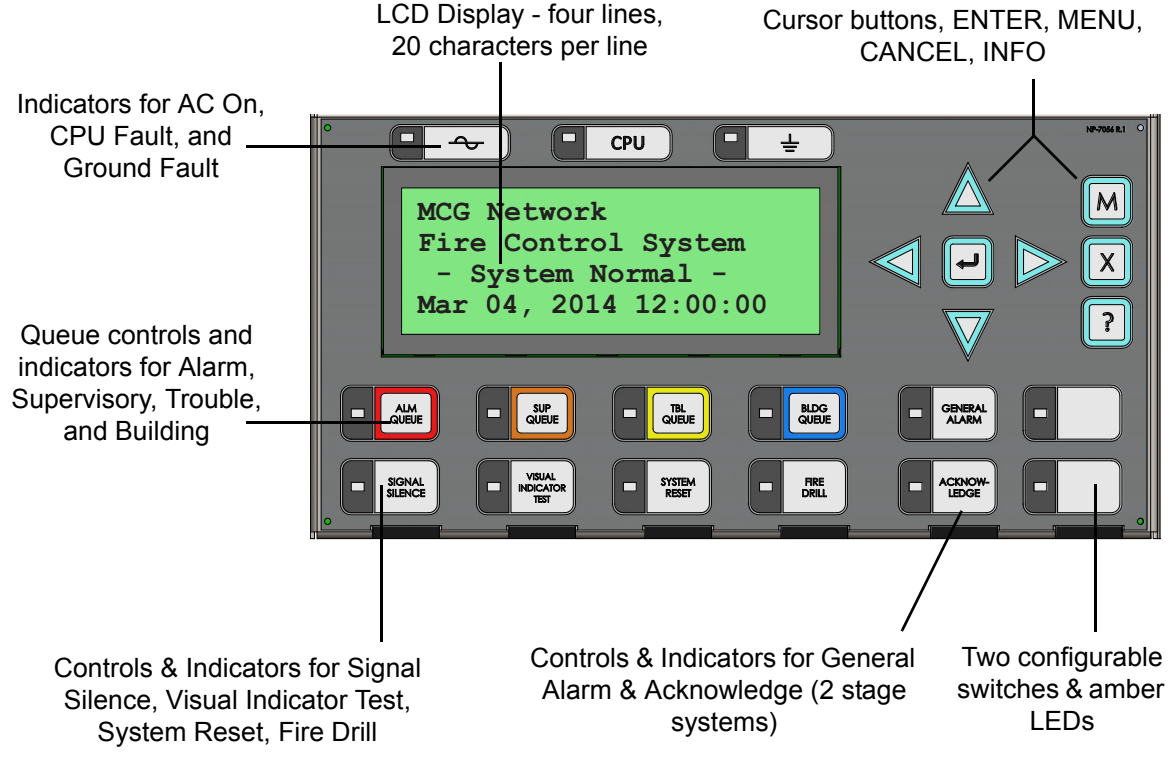

# <span id="page-5-0"></span>**Front Panel Indicators and Control Locations (New DS Display)**

**Figure 2 Front Panel Indicators (New DS Display)**

**Note:** The General Alarm LED and pushbutton, and the Acknowledge LED and pushbutton, are active only on a system configured for two stages.

LED indicators are amber (trouble or supervisory), red (alarm), or green (AC On), and may illuminate continuously (steady) or at one of two flash rates:

- **Fast flash:** 120 flashes per minute, 50% duty cycle
- **Trouble flash:** 20 flashes per minute, 50% duty cycle

### **Paper Labels for Buttons and Indicators**

Buttons and indicators are supplied with paper labels. These labels slide into the plastic label templates on the face of the panel. Paper labels allow for easy English / French selection and custom-printed zone information.

# <span id="page-6-0"></span>**Switch Numbering (New DS Display)**

Figure 3 shows the switches as the Configurator numbers them. This display is called **4 x 20 Default** in the Configurator.

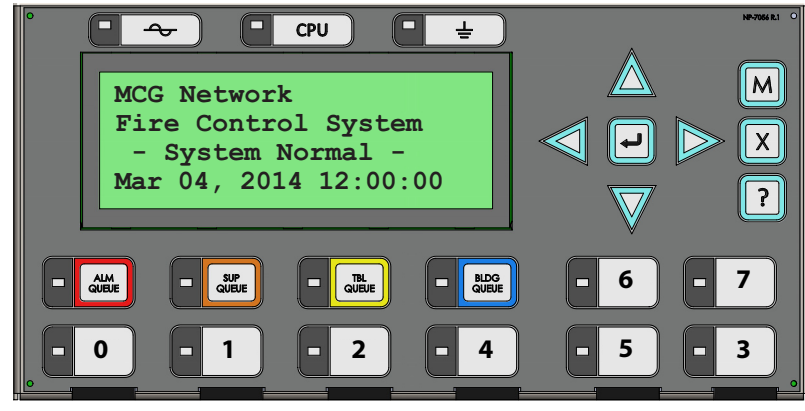

**Figure 3 Switch Numbering for New DS Display**

### <span id="page-6-1"></span>**Common Indicators**

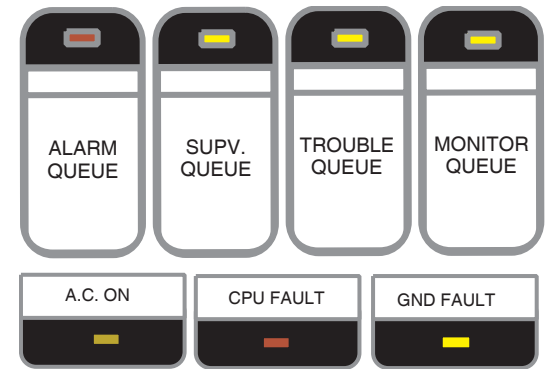

**Figure 4 Classic Display: Common Indicators**

AC ON CPU FAULT GROUND FAULT'n  $\sqrt{\blacksquare}$  $CPU$ Ξ  $\rightarrow$ ᆂ

**Figure 5 New DS Display: AC On, CPU Fault, Ground Fault**

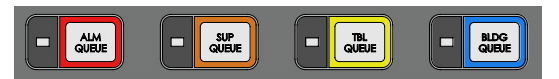

**Figure 6 New DS Display: Alarm Queue, Supervisory Queue, Trouble Queue, Building Queue**

### **Buzzer**

The buzzer is activated by any of the following:

- **Fire alarm**: steady
- **Supervisory alarm**: fast flash rate
- **Trouble**: trouble flash rate
- **Monitor/Building**: Configurable to sound at trouble flash rate

If the buzzer turns on in response to a non-latching trouble or supervisory, it will turn off if the condition causing it goes away and there is no other reason for it to be on.

### **AC On LED**

The AC On LED illuminates steady green while the main AC power is within acceptable levels. It turns off when the power level falls below the power-fail threshold and the panel switches to standby (battery) power.

### **Alarm Queue LED**

The Alarm LED flashes red whenever the panel is in alarm. An alarm results from any alarm on any point or input programmed as alarm or activation of the manual red General Alarm button (if the panel is set for two stage operation). The Alarm Queue LED will illuminate steadily once *all* alarms in the queue have been reviewed using the Alarm Queue button. Since all alarms are latched until the panel is reset, the LED will remain on until then.

### **Supervisory Queue LED**

The Supv. (Supervisory) LED flashes amber when there is a supervisory alarm in the panel resulting from any latching or non-latching supervisory circuit. The LED turns off if all non-latching supervisory circuits are restored and there are no active latching supervisory circuits. The Supv. Queue LED will illuminate steadily once *all* supervisory alarms in the supervisory queue have been reviewed using the Supv. Queue button. Latching supervisory alarms remain active until the panel is reset.

### **Trouble Queue LED**

The Trouble LED flashes amber at the trouble flash rate when the panel detects any trouble condition. The LED turns off after all non-latching troubles are cleared. The Trouble Queue LED will illuminate steadily once all troubles in the trouble queue have been reviewed using the Trouble Queue button.

### **Monitor/Building Queue LED**

The Monitor/Building LED flashes amber at the trouble flash rate when the panel detects any Monitor condition. It turns off after all monitor troubles are cleared.

### **CPU Fault LED**

The CPU Fault LED flashes amber at the trouble flash rate when the main CPU fails.

### **Ground Fault LED**

The Ground Fault LED flashes amber at the trouble flash rate when the Ground Fault Detector detects a ground fault on any field wiring. It turns off after the fault is cleared.

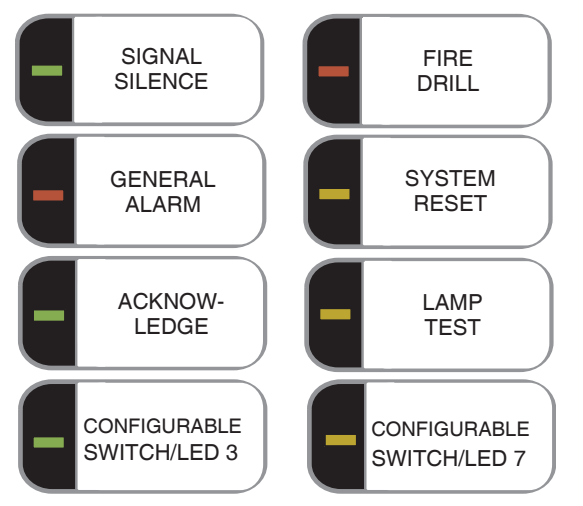

**Figure 7 Classic Display: Controls and Indicators**

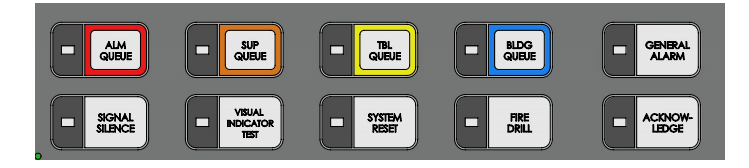

### **Figure 8 New DS Display: Controls and Indicators**

### **Signal Silence LED**

The Signal Silence LED flashes amber at the trouble flash rate after indicating circuits are silenced either by the Signal Silence button, or by the Auto Signal Silence Timer. It turns off after the signals are re-sounded by a subsequent alarm.

### **Fire Drill LED**

The Fire Drill LED turns on steady amber while Fire Drill is active.

### **General Alarm LED**

In two stage operation only, the red General Alarm LED illuminates steadily after the General Alarm button is pressed, or after the Auto General Alarm Timer times out. Once the General Alarm LED turns on, it will stay active until the panel is reset.

### **System Reset LED**

The amber System Reset LED will illuminate steadily after the system reset button has been pressed and the system is resetting.

### **Acknowledge LED**

If the panel is configured as a two stage system, the Acknowledge LED flashes amber at the fast flash rate while the General Alarm timer is timing. It turns on steady amber after the Auto General Alarm Timer is cancelled by the activation of the Acknowledge or Signal Silence buttons. If the Auto General Alarm Timer times-out and puts the panel into General Alarm, the Acknowledge LED turns off.

### **Lamp Test/Visual Indicator Test LED**

The amber Lamp Test LED will illuminate steadily after the Lamp Test button is pressed and while system is in Lamp Test mode.

### **Configurable LED Indicators**

Configurable LED indicators include 16 bi-coloured LEDs that are available for alarm, supervisory, and monitor annunciation paired with 16 trouble LEDs available for trouble annunciation.

## <span id="page-8-0"></span>**Common Controls**

### **LCD Display**

The display is a large, four line, 20 character back-lit alphanumeric LCD. It displays information regarding the panel, its circuits, and devices. An on-screen cursor is controlled by the cursor buttons (located to the right of the display) for menu selection and control. Report information provided by the LCD display include Alarm Log, Event Log, Current Levels, Verification, and Maintenance reports.

### **Queue Buttons**

Use the queue buttons to select a particular queue to review.

• Use the **Alarm Queue** button to view all alarms. Pressing this button will show the latest alarm

on the LCD display. Use  $\sqrt{\wedge}$  and  $\sqrt{\vee}$  to view all previous alarms.

- Use the **Supervisory Queue** button to view all supervisory conditions. Pressing this button will show the latest supervisory information on the LCD display. Use  $\sqrt{\ }$  and  $\sqrt{\ }$  to view all previous supervisory conditions on the LCD display.
- Use the **Trouble Queue** button to view all trouble conditions. Pressing this button will show the latest trouble condition on the LCD display. Use  $\triangle$  and  $\forall$  to view any previous troubles.

• Use the **Monitor/Building Queue Button** to show all monitor conditions. Pressing this button

will show the latest monitor information on the LCD display. Use  $\sqrt{\ }$  and  $\sqrt{\ }$  to view all queued monitor conditions.

Queues are displayed on the screen according to a priority sequence. Queue priority ranking from highest to lowest is as follows: alarm, supervisory, trouble, and monitor. If, for example, you are viewing a monitor queue and an alarm occurs, the display will immediately display the alarm condition. Also, if there is no activity on the system for 10 seconds after you have pressed a queue button, the display will switch to the highest priority condition.

### **Cursor Buttons**

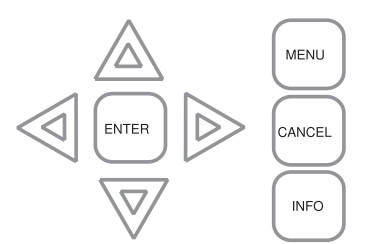

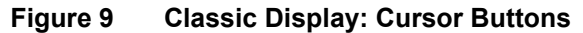

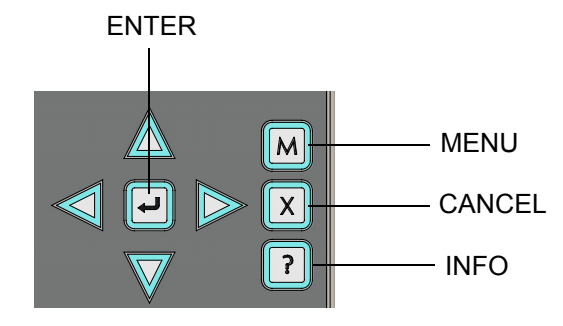

**Figure 10 New DS Display: Cursor Buttons**

Located around the Enter button, the cursor buttons up (previous), down (next), right, and left allow you to select items on the LCD display. The up and down buttons scroll through lists in a continuous loop.

### **Enter Button**

Use this button to select a displayed item on the LCD display.

### **Cancel Button**

Use this button to cancel an operation or exit a menu.

### **Menu Button**

Use this button to view the Command Menu.

### **Info Button**

Push and hold this button to get detailed information about any displayed item.

### **Signal Silence Button**

Pressing the Signal Silence button after the panel is in alarm turns on the Signal Silence LED and deactivates any silenceable indicating circuits. Non-silenceable circuits are unaffected. Signals will re-sound upon any subsequent alarm. This button does not function during any configured Signal Silence Inhibit Timer period. It also does not function if indicating circuits are active as the result of a fire drill. In a two stage system, if the Auto General Alarm Timer has not timed out, the Signal Silence button also performs the same function as the Acknowledge button.

### **Fire Drill Button**

The Fire Drill button activates all programmed and non-disconnected indicating circuits, but does not transmit any alarms via the city tie or common alarm relay. The Fire Drill button may be programmed to operate specific indicating circuits. The fire drill is cancelled either by pressing the Fire Drill button again (toggle switch) or if the panel goes into a real alarm.

### **General Alarm Button (Two Stage Only)**

If the panel is *not* configured for two stage operation, this button does nothing. If the panel is configured for two stage operation, activation of the General Alarm button immediately sends the panel into second stage general alarm. It will also re-activate the signals if they have been silenced during general alarm. The general alarm condition remains active until the panel is reset. Silenceable signals can be silenced using the Signal Silence button.

### **System Reset Button**

The System Reset button resets the panel and all circuits:

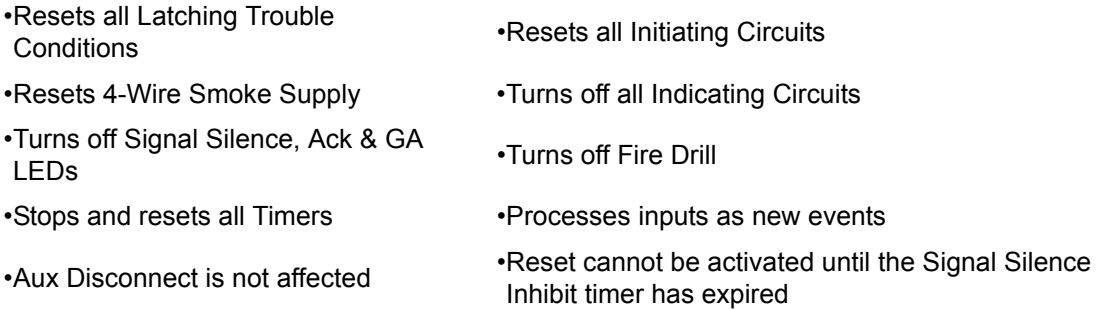

**ATTENTION:** After power-up, press the System Reset button to bring the system to normal.

### **Acknowledge Button (Two Stage Only)**

If the panel is *not* configured for two stage operation, this button could be configured for a different operation. If the panel is configured for two stage operation, activation of the Acknowledge button while the Auto General Alarm Timer is timing (e.g. there is an alarm in the panel but it is still in the first stage) cancels the timer and turns the Acknowledge LED on steady amber.

### **Lamp Test Button**

Pressing and holding the Lamp Test button causes all front panel indicators to illuminate and sounds the buzzer steadily. Bi-coloured LEDs will illuminate twice to show both colors. If lamp test is active for more than ten seconds, the Common Trouble LED activates.

### **Configurable Switches/LEDs**

These two switches and LEDs can be used for any function listed in the FX-2000 Configurator Program. Such functions include Buzzer Silence, Aux. Disc., and Total Evacuation, Bypass, System Inputs, and Fan Control.

# <span id="page-11-0"></span>**Troubleshooting**

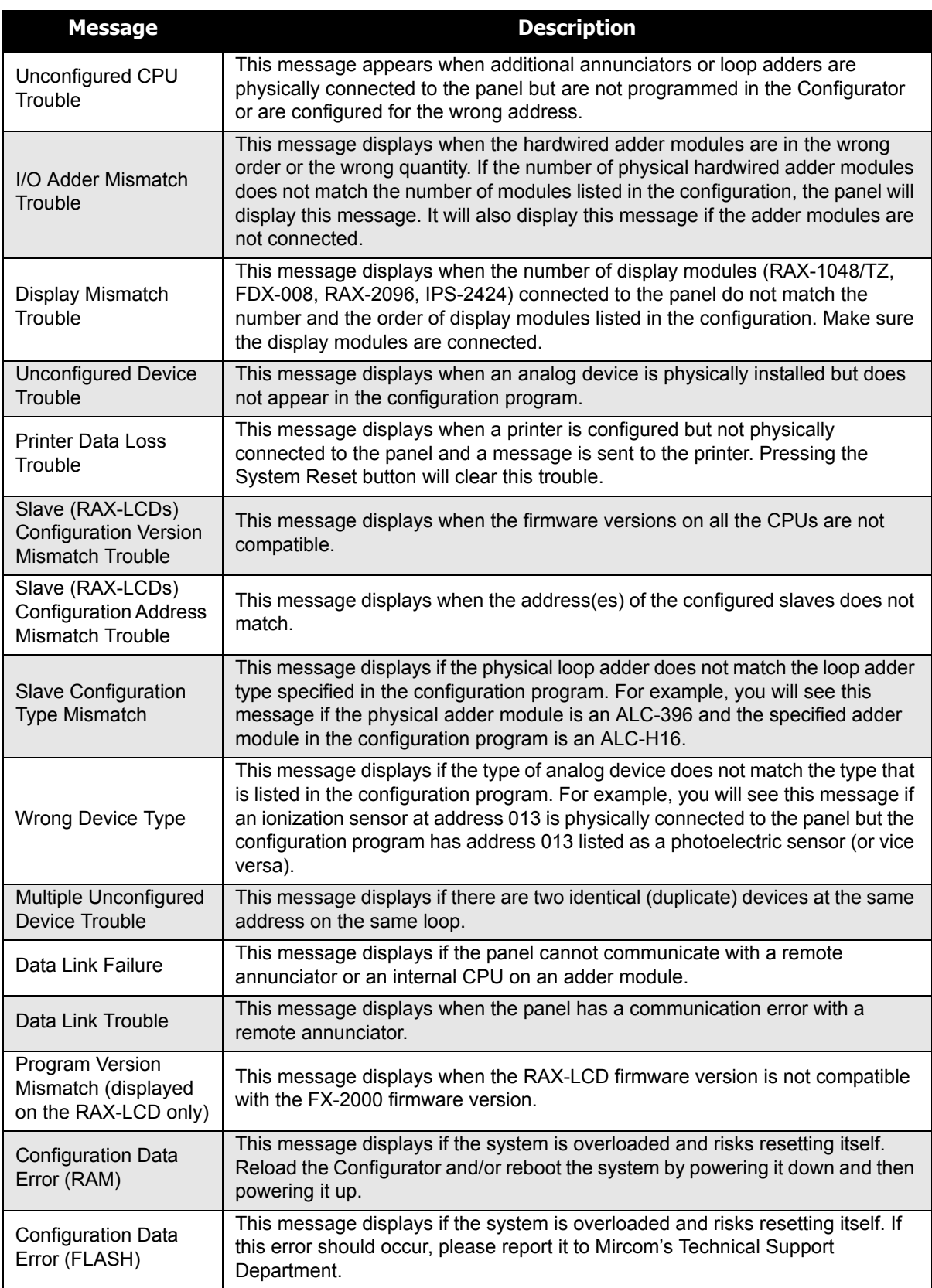

# <span id="page-12-0"></span>**Start Up**

When the system is plugged in and the batteries are connected, the front display will show:

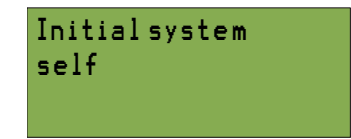

Let the system initialize for approximately 40 seconds to one minute. You will then get a trouble condition, as shown below.

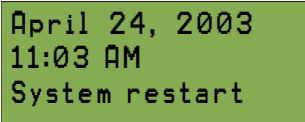

To reset the panel to normal, press the System Reset button. If there is a trouble after you reset the system, then it is a true trouble that should be traced and eliminated.

If there is an alarm, supervisory, trouble, or monitor condition in the system, pressing the appropriate queue button and holding **INFO** ( $\|\n\cdot\|$ ) will display information on the cause of the alarm, supervisory, trouble, or monitor device activation.

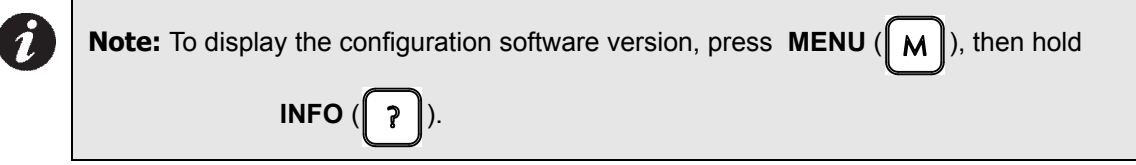

# <span id="page-13-0"></span>**Menu Mode**

Press the **MENU** ( $\begin{bmatrix} M \end{bmatrix}$ ) button to activate the menu mode. The menu is broken down as follows:

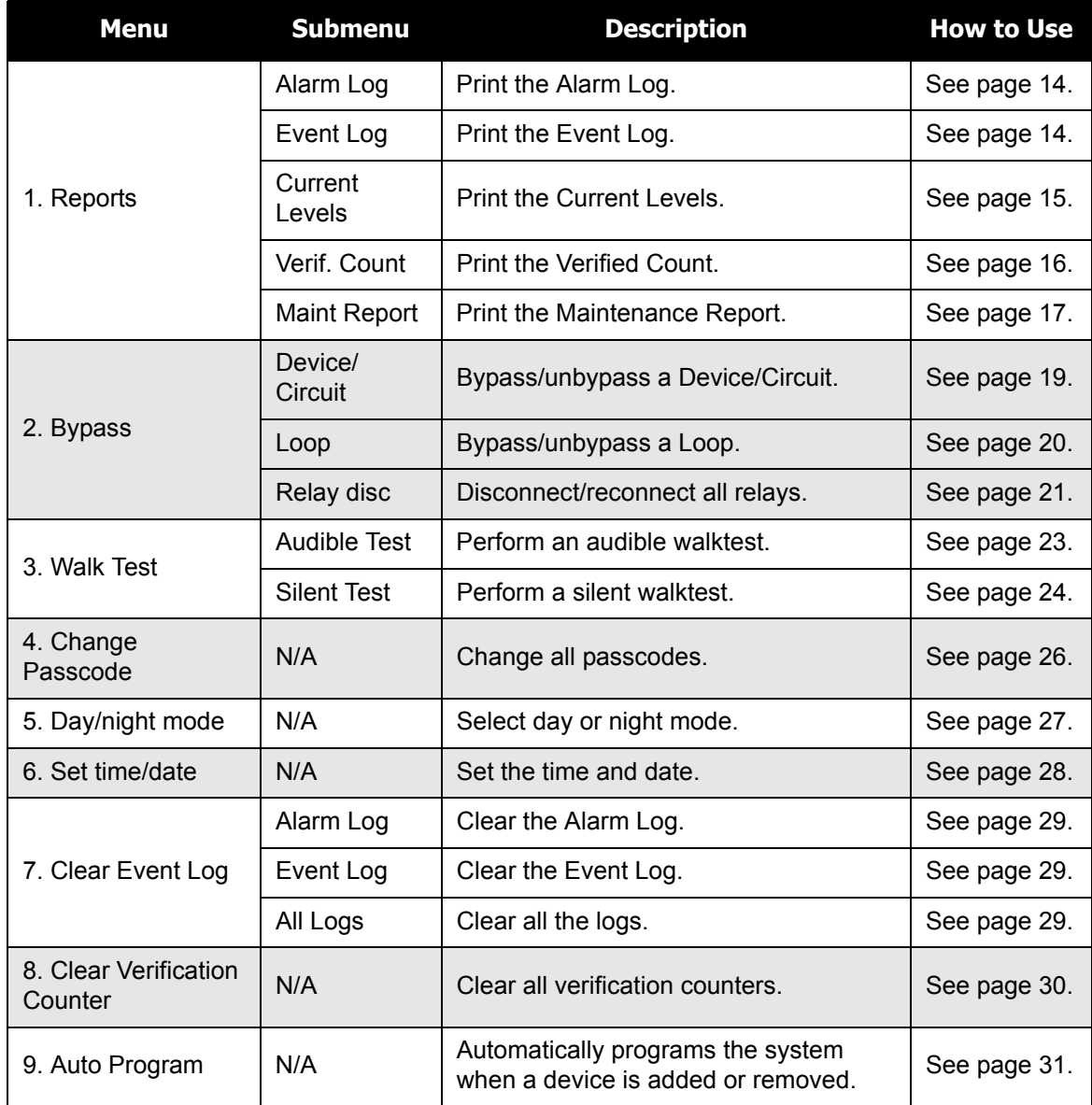

**Note:** If you have used the Configurator to program the "Enable Required" option in the Command Menu, the Command Menu list will appear differently than that which is shown above. Menu option three will read "Enable Required", and "Walk Test" will move to menu option four. All subsequent menu options will similarly be renumbered. For more information on the Enable Required option, see [page 25](#page-27-0).

 $\boldsymbol{i}$ 

# <span id="page-14-0"></span>**Passcodes**

### **Factory Defaults**

Passcodes provide three different levels of menu access. These levels are set during configuration and are available on the following features:

- Reports
- Aux. Bypass
- Device Bypass
- Loop Bypass
- Walk Test
- Change Passcode
- Set After Hours
- Set Time/Date
- Clear Event Log
- Clear Verification Count
- Auto Program
- Manual Enable

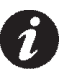

**Note:** You can change these access levels via the Configurator.

### **Changing and entering your passcode**

For instructions on how to change and enter passcodes in the system, see [page 26.](#page-28-0)

# <span id="page-15-1"></span><span id="page-15-0"></span>**1. Reports Menu**

Use the Reports Menu to print the Alarm Log, Event Log, Current Levels, Verified Counts, and Maintenance reports. You can print to the screen, directly to a printer connected to the panel, or to your laptop computer (using HyperTerminal).

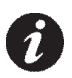

**Note:** To print a report to a printer or to a laptop (using HyperTerminal), the printer output must be enabled via the Configurator.

To enter the Reports Menu, you must be in the Command Menu. To enter the Command Menu,

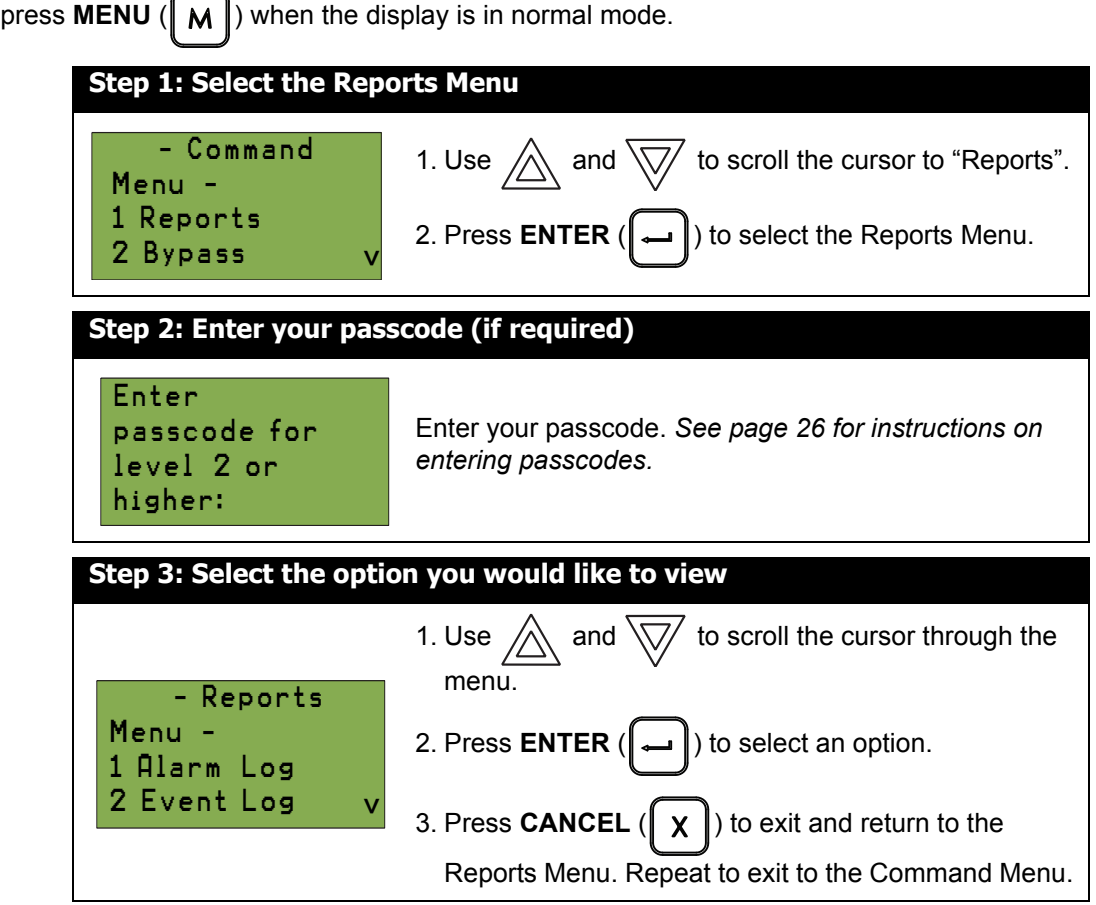

The following subsections provide instructions on using each Reports Menu option.

### <span id="page-16-0"></span>**Alarm Log**

The Alarm Log reports on all alarm events. Alarm events are listed in order of the most recent event to the earliest. The maximum number of recorded alarm log entries is 1000. Once the system reaches 1000 entries, any new entry will cause 500 of the oldest entries to be deleted.

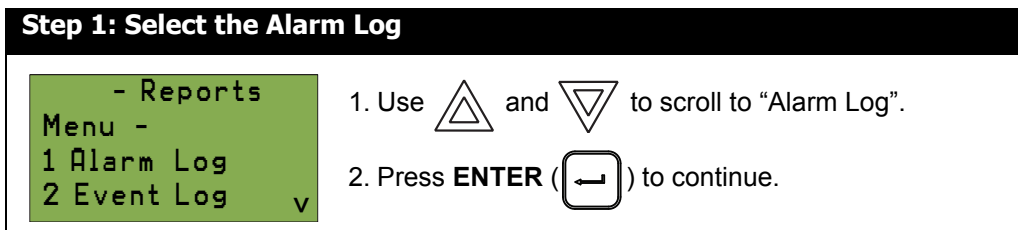

At this point the display will vary, depending on whether or not a printer is connected to the panel. **If a printer is not connected to the panel,** the Alarm Log will print to the display.

- and  $\sqrt{\sqrt{}}$  to scroll the cursor through the log.
- Hold **INFO** ( $\parallel$  ?  $\parallel$ ) down for more information on the logged event.

Press **CANCEL**  $(\parallel \chi \parallel)$  to exit to the Reports Menu.

**If a printer is connected to the panel,** follow step two, below.

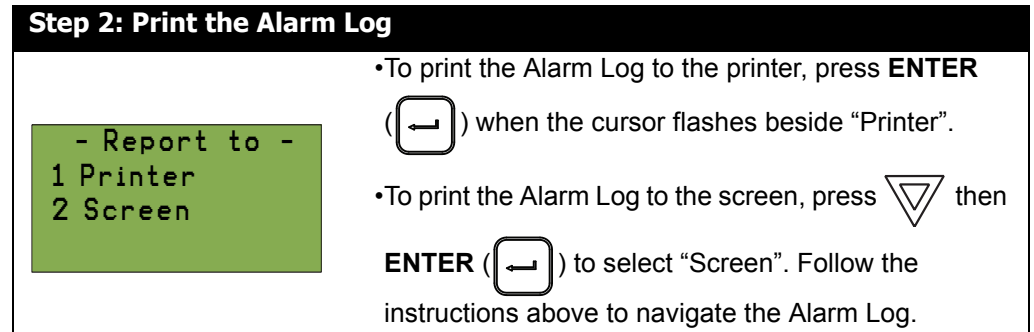

### <span id="page-16-1"></span>**Event Log**

The Event Log reports on all events: alarms, troubles, and button pushes. Events are listed in order of the latest (most recent) event to the earliest. The maximum number of recorded event log entries is 2000. Once the system reaches 2000 entries, any new entry will cause 1000 of the oldest entries to be deleted.

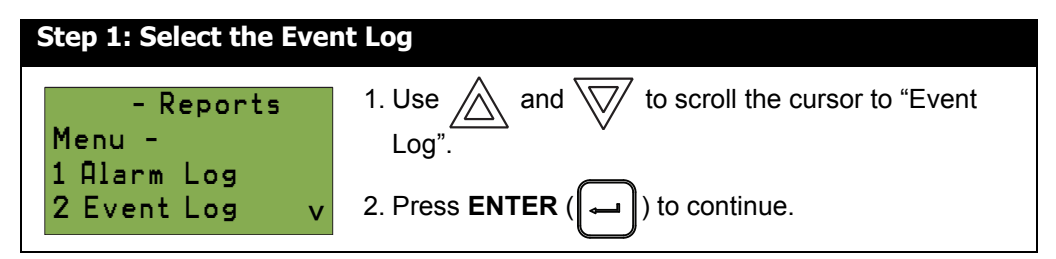

At this point the display will vary, depending on whether or not a printer is connected to the panel.

**If a printer is not connected to the panel,** the Event Log will print to the display.

- and  $\sqrt{2}$  to scroll the cursor through the log.
- Hold INFO ( $\int \rightarrow \cdot$  down for more information on the logged event.

• Press **CANCEL**  $(\chi)$  to exit to the Reports Menu.

**If a printer is connected to the panel,** follow step two, below.

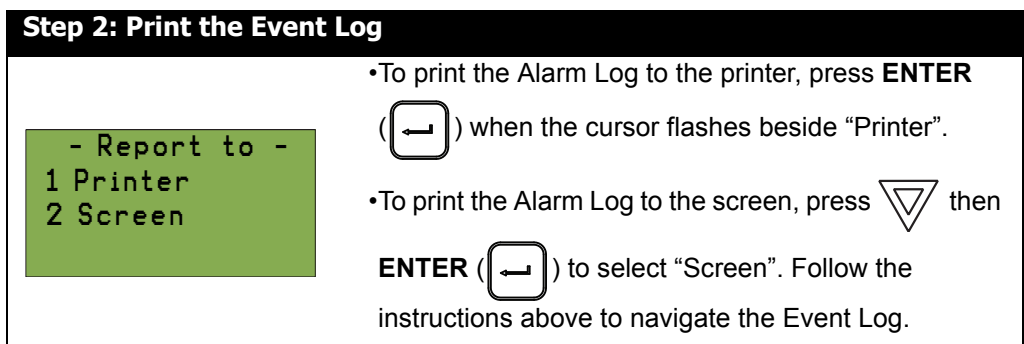

## <span id="page-17-0"></span>**Current Levels**

This option reports on the current levels of addressable devices.

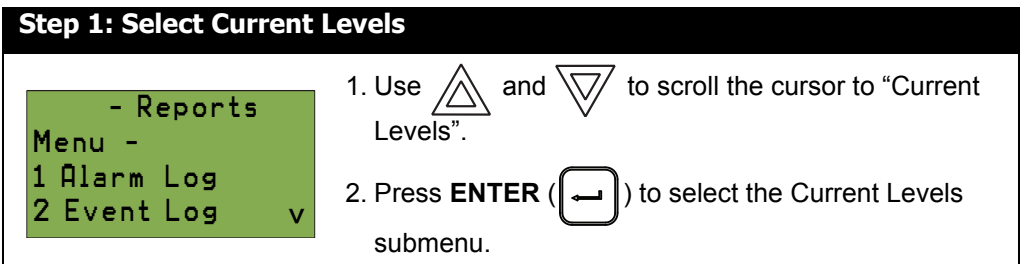

At this point the display will vary, depending on whether or not you have a printer connected.

- **If a printer is not connected to the panel,** skip to step three.
- **If a printer is connected to the panel,** follow steps two and three, below.

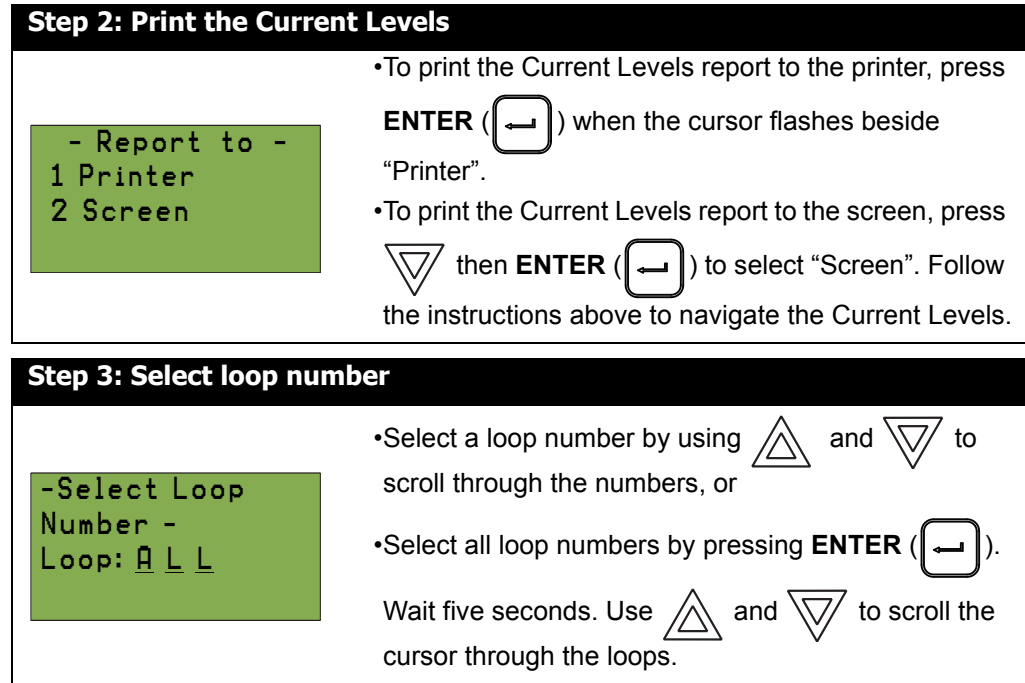

If you print the Current Levels to the screen,

• Use  $\triangle$  and  $\overline{\bigtriangledown}$  to scroll the cursor through the log.

- Press and hold **INFO**  $(\begin{bmatrix} 2 \end{bmatrix})$  for more information on the current level.
- Press **CANCEL**  $(\mathbf{x} \mathbf{X})$  to exit to the Reports Menu.

For example, if you select loop two, the screen will appear as follows:

- Loop 2 Address 001 Low Profile ION Det
- The first and second lines pinpoint the exact device.
- The **current level** is a point of reference number that is helpful to our technicians.
- The **percent alarm** shows how close the device is to going into alarm: 0% is the least likely, and 80% is the most likely.

### <span id="page-18-0"></span>**Verified Counts**

This option reports on any pre-alarmed devices that are set to verification mode. This report lists each time a device pre-alarms. If no devices are set to verification mode, then no report will display.

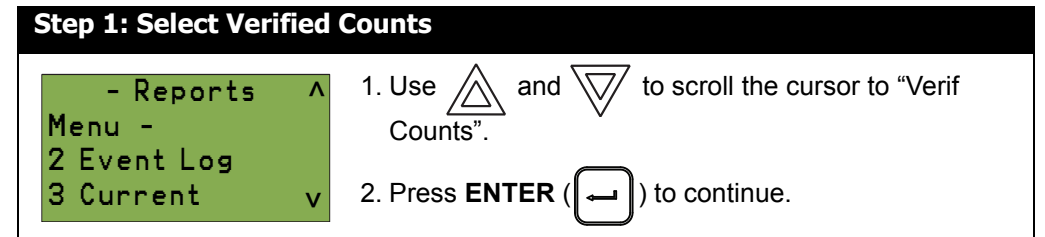

At this point the display will vary, depending on whether or not you have a printer connected.

- **If a printer is not connected to the panel,** skip to step 3.
- **If a printer is connected to the panel,** follow steps 2 and 3, below.

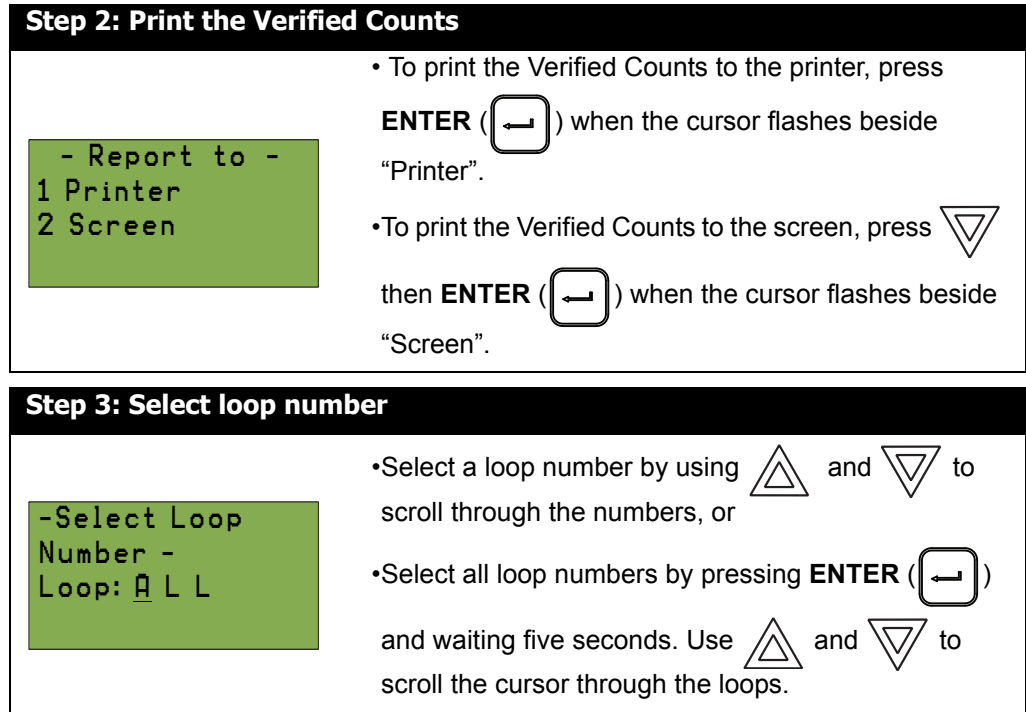

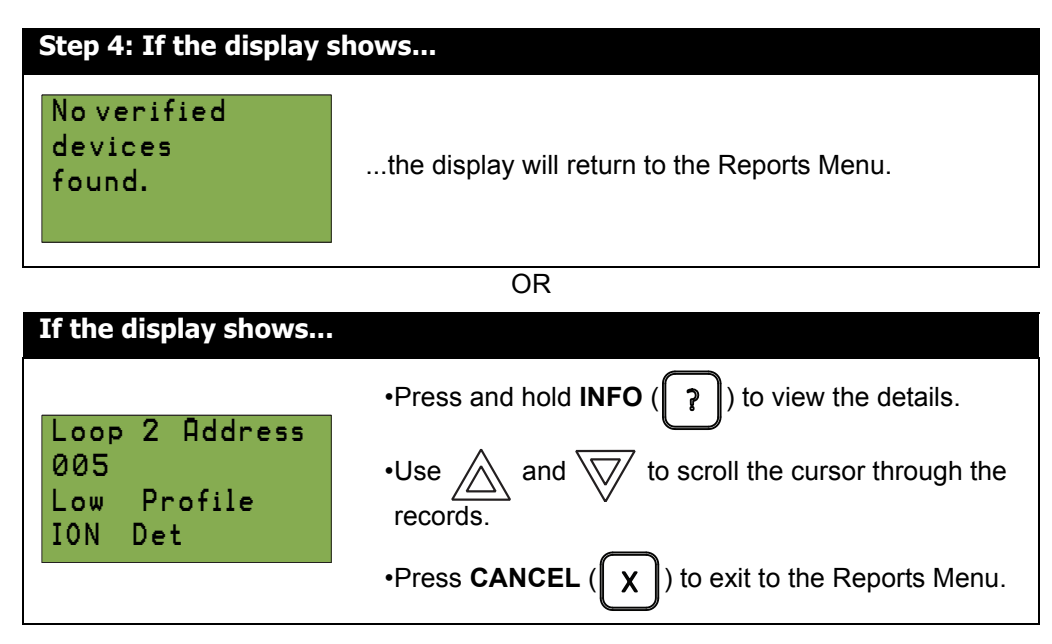

### <span id="page-19-0"></span>**Maintenance Report**

This option reports on all devices that are greater than 60% of alarm.

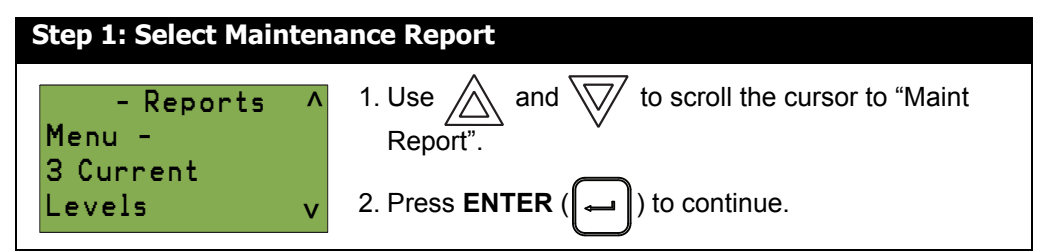

At this point the display will vary, depending on whether or not you have a printer connected.

- **If a printer is not connected to the panel,** skip to step 3.
- **If a printer is connected to the panel,** follow steps 2 and 3, below

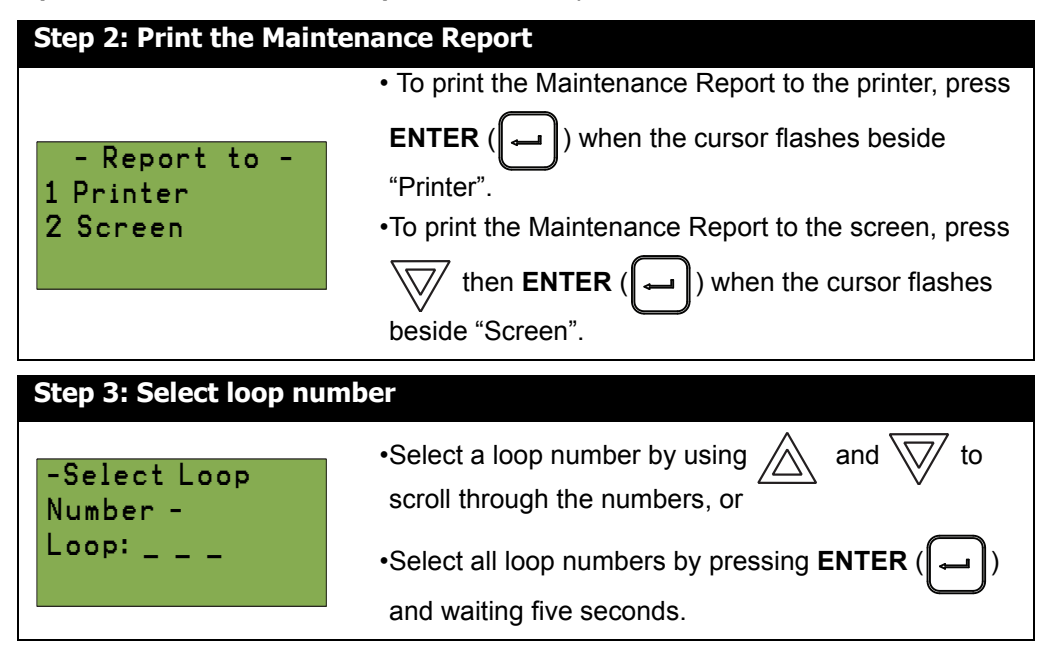

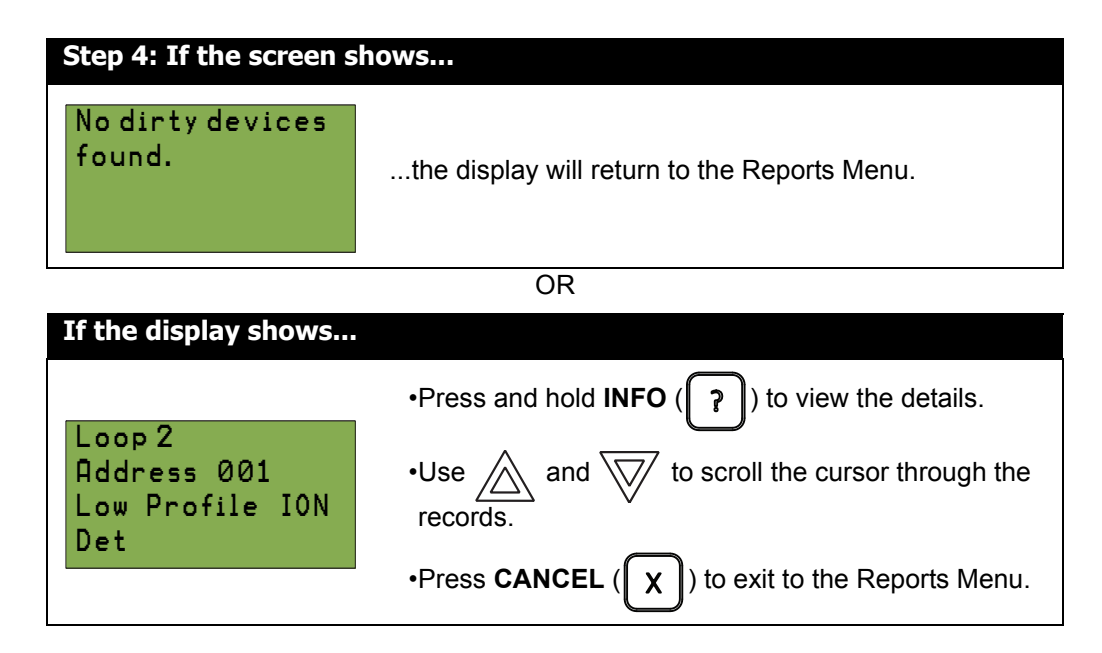

## <span id="page-20-0"></span>**2. Bypass Menu**

Use the Bypass Menu when you want to bypass or unbypass devices, hardware circuits, complete addressable loops, or outputs such as relays and signals.

To enter the Bypass Menu, you must be in the Command Menu. To enter the Command Menu,

press **MENU** ( $\parallel$ **M** $\parallel$ ) when the display is in normal mode.

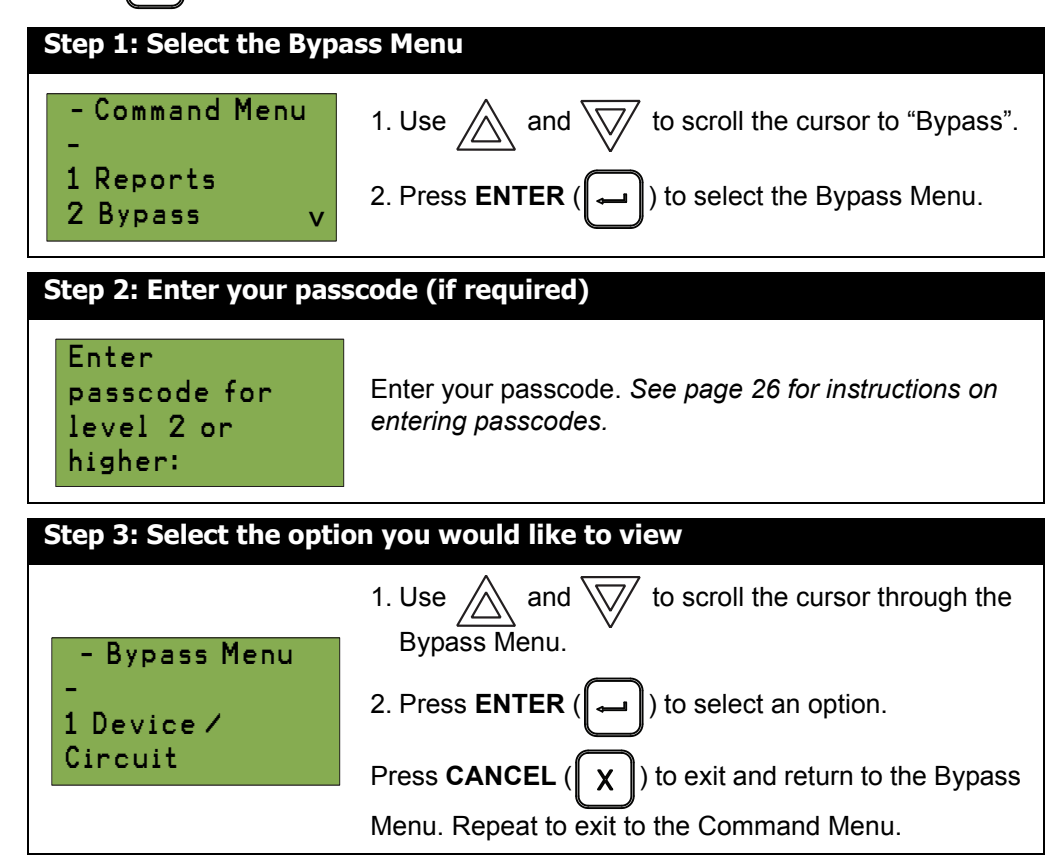

The following subsections provide instructions on using each Bypass Menu option.

### <span id="page-21-0"></span>**Device/Circuit Bypass**

Use this option if you want to bypass or unbypass a device or circuit from the panel. Usually this is done when you need to add, remove, repair, or investigate a device or circuit.

To unbypass the device or circuit, follow the same procedure for device/circuit bypass.

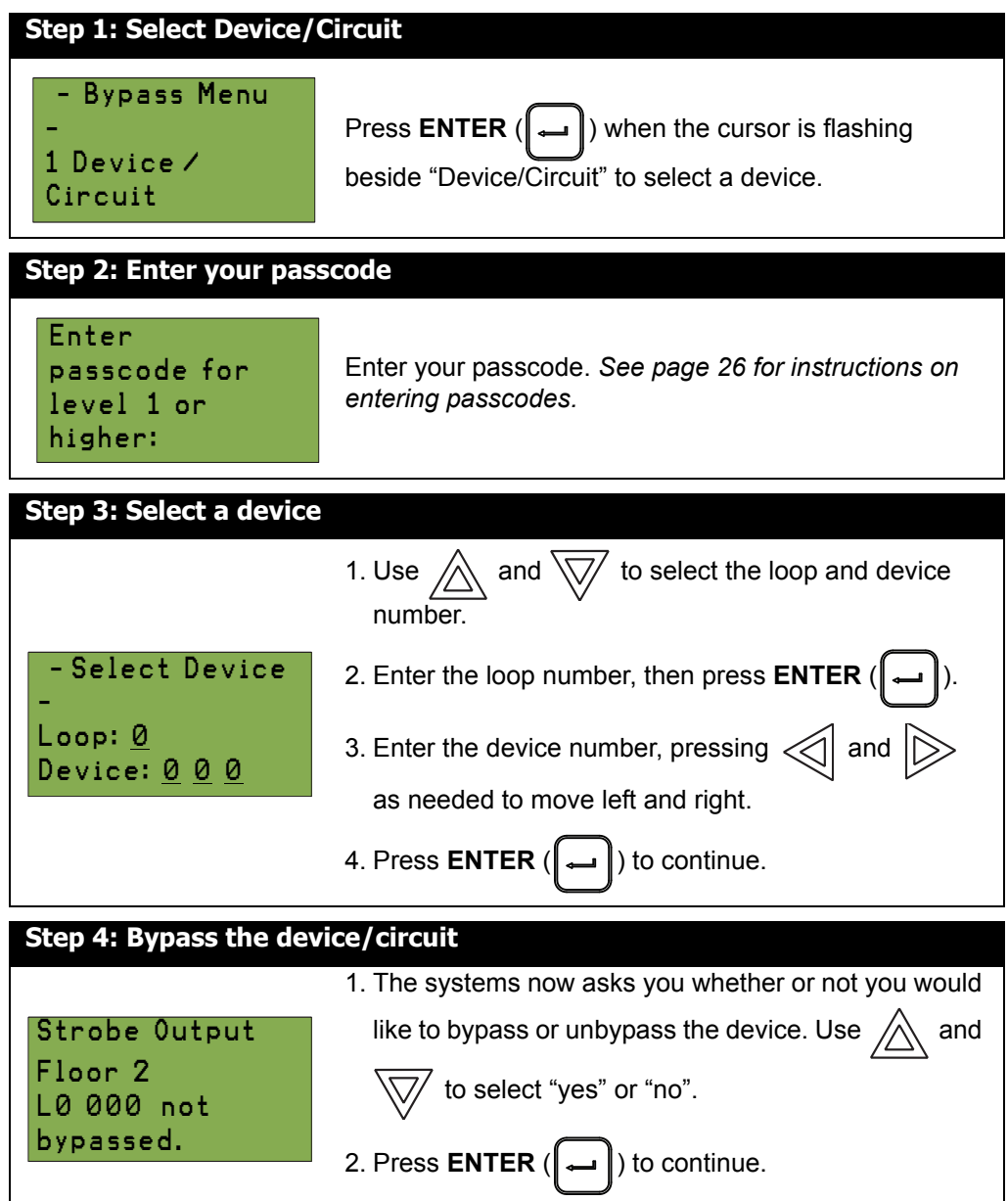

- **If you selected "yes",** the system will display the message "Device/Circuit bypassed (unbypassed), then it will return to the Bypass Menu.
- **If you selected "no",** the system will display the message "Operation cancelled", then it will return to the Bypass Menu.

### **Unbypassing an active device/circuit**

When you unbypass a device or circuit that went into alarm while it was bypassed, you will see the following message:

> Warning: This output device is active. Do you really

If you select "yes" to unbypass this device, the system will immediately go into alarm. To avoid this problem, press the System Reset button before unbypassing a device or circuit.

### <span id="page-22-0"></span>**Loop Bypass**

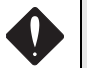

**WARNING:** Bypassing a loop will disable all input and output devices in that loop.

Use this option if you want to bypass an entire loop of addressable devices from the panel. Usually this is done during building maintenance.

To unbypass the loop, follow the same procedures for loop bypass.

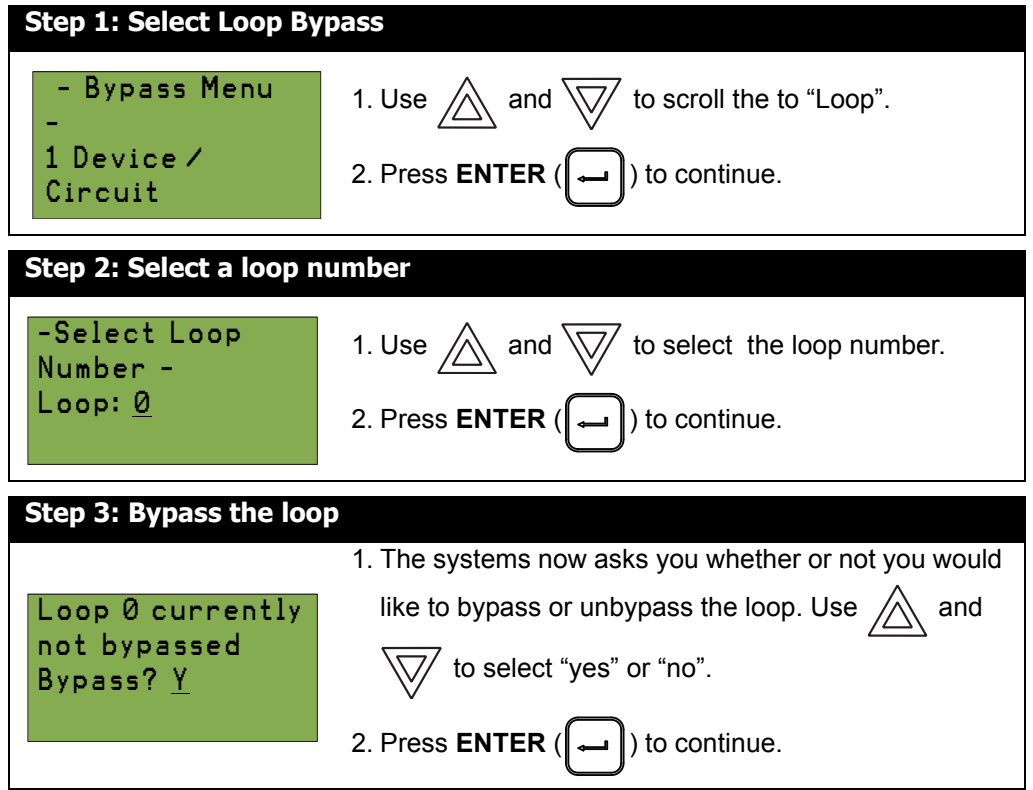

- **If you selected "yes"**, the display will either show the message "Loop bypassed" or "Loop unbypassed", then return to the Command Menu.
- **If you selected "no"**, the display will show the message "Operation cancelled" and will then return to the Command Menu.

### **Unbypassing an active loop**

When you unbypass a loop that went into alarm while it was bypassed, you will see the following message:

```
Warning: This 
loop is active. Do 
you really want 
to unbypass it?
```
If you select "yes" to unbypass this loop, the system will immediately go into alarm. To avoid this problem, press the System Reset button before unbypassing the loop.

### <span id="page-23-0"></span>**Relay Disconnect**

This option is useful if you want to disconnect or reconnect the aux relays.

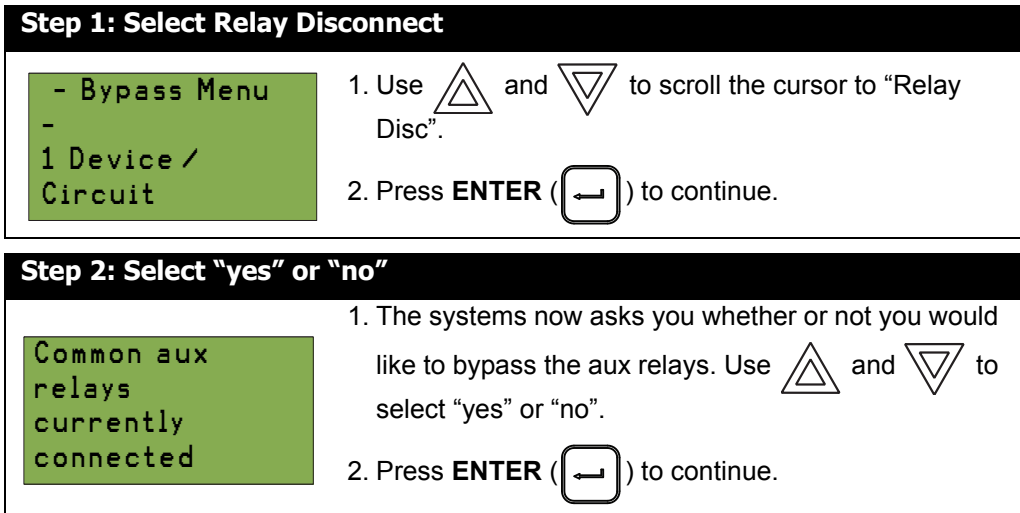

- **If you selected "yes"**, the display will either show the message "Relays disconnected" or "Relays reconnected", then it will return to the Command Menu.
- **If you selected "no",** the display will show the message "Operation cancelled", then it will return to the Command Menu.

# <span id="page-24-0"></span>**3. Walk Test Menu**

Use the Walk Test Menu when you want to test the devices in a system. Performing a walk test will place the system in trouble (non-latching). The Walk test will be aborted if no circuit activations are detected for one hour.

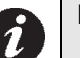

# **Notes:**

•Walk test records that are printed to the screen will be stored in the event log.

•To print the walk test to a printer or to a laptop (using HyperTerminal), the printer output must be enabled via the Configurator.

To enter the Walk Test Menu, you must be in the Command Menu. To enter the Command Menu, press **MENU** ( $\parallel$ **M** $\parallel$ ) when the display is in normal mode.

| <b>Step 1: Select the Walk Test Menu</b>         |                                                                                                |
|--------------------------------------------------|------------------------------------------------------------------------------------------------|
| - Command Menu                                   | 1. Use $\bigwedge$ and $\bigvee$ to scroll the cursor to "Walktest".                           |
| 1 Reports<br>2 Bypass                            | 2. Press <b>ENTER</b> ( $\left(\rightarrow\right)$ ) to select the Walk Test Menu.             |
| Step 2: Enter your passcode (if required)        |                                                                                                |
| Enter<br>passcode for<br>level 1 or<br>higher:   | Enter your passcode. See page 26 for instructions on<br>entering passcodes.                    |
| Step 3: Select the option you would like to view |                                                                                                |
| - Walktest -                                     | 1. Use $\sqrt{\phantom{a}}$ and $\sqrt{\phantom{a}}$ to scroll the cursor through the<br>menu. |
| 1 Audible Test<br><b>2 Silent Test</b>           | 2. Press <b>ENTER</b> ( $\left[\rightarrow\right]$ ) to select an option.                      |
|                                                  | Press CANCEL ( $\parallel \chi \parallel$ ) to exit and return to the Walk                     |
|                                                  | Test Menu. Repeat to exit to the Command Menu.                                                 |

The subsections below provide instructions on using each Walk Test Menu option.

### <span id="page-25-0"></span>**Audible Test**

During this test, alarm activation of any input device will activate all signals for one half second. Trouble activation on any input device will activate all signals continuously for one second.

**Note:** Audible devices connected to an addressable output module will not sound in Audible Test mode.

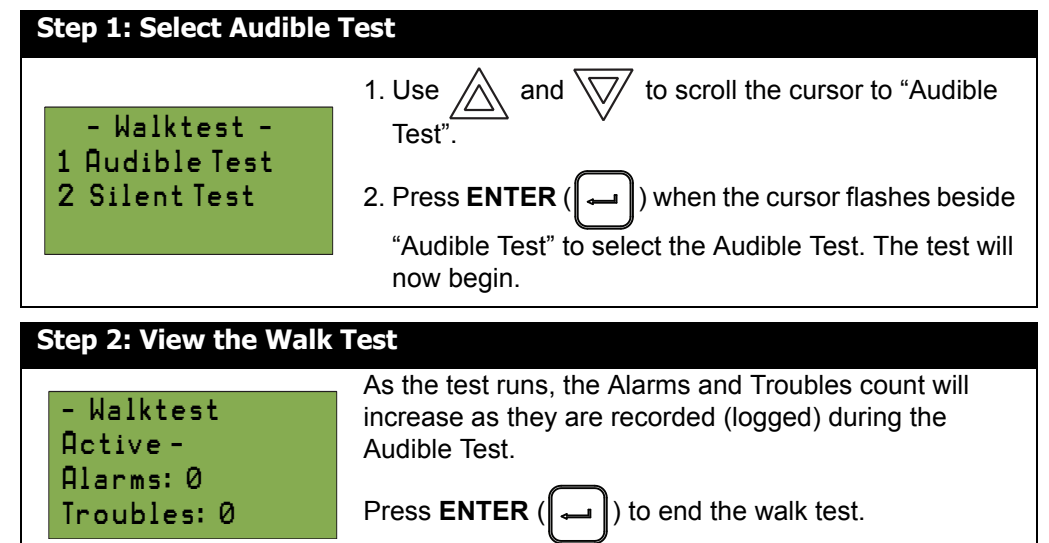

At this point the display will vary, depending on whether or not a printer is connected to the panel. **If a printer is not connected to the panel,** the walk test will print to the display.

- Use  $\bigwedge$  and  $\bigvee$  to scroll the cursor through the log.
- Hold **INFO** ( $\binom{?}{?}$  ) down for more information on the logged event.

Press **CANCEL** ( $\parallel \chi \parallel$ ) to exit to the normal system display and clear the Walk Test log.

**If a printer is connected to the panel,** follow step three, below.

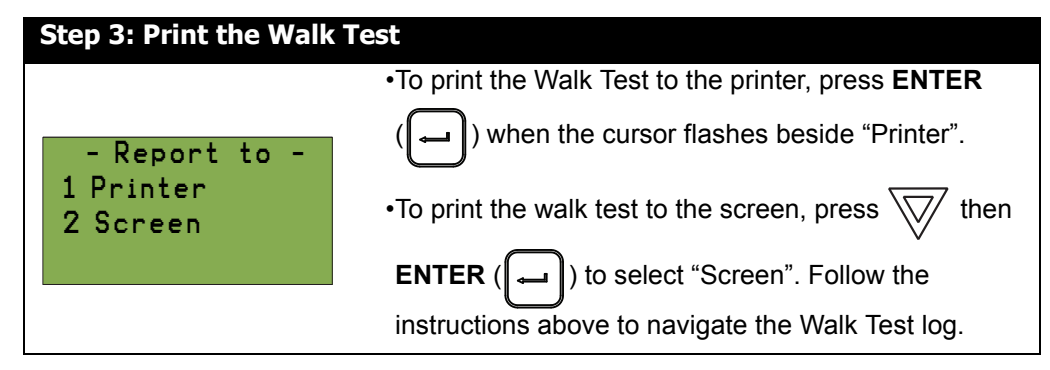

### <span id="page-26-0"></span>**Silent Test**

During this test, alarm and trouble activation of any input device will be recorded by the system but it will not sound the signals. For the system to register a trouble, you must keep the device in a trouble condition for 10 seconds.

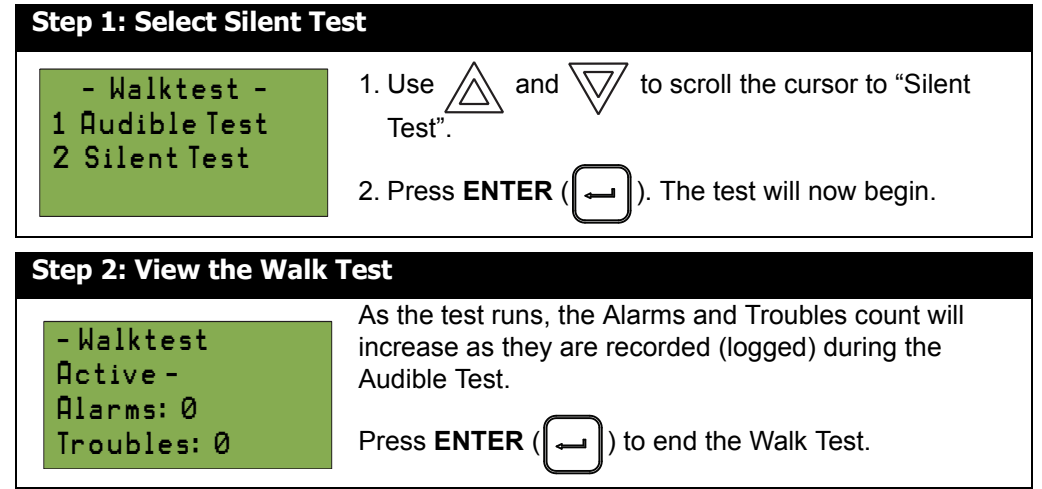

At this point the display will vary, depending on whether or not a printer is connected to the panel. **If a printer is not connected to the panel,** the walk test will print to the display.

- Use  $\triangle$  and  $\bigvee$  to scroll the cursor through the log.
- Hold **INFO** ( $\|\gamma\|$ ) down for more information on the logged event.

Press **CANCEL** ( $\parallel \chi \parallel$ ) to exit to the normal system display and clear the Walk Test log.

**If a printer is connected to the panel,** follow step three, below.

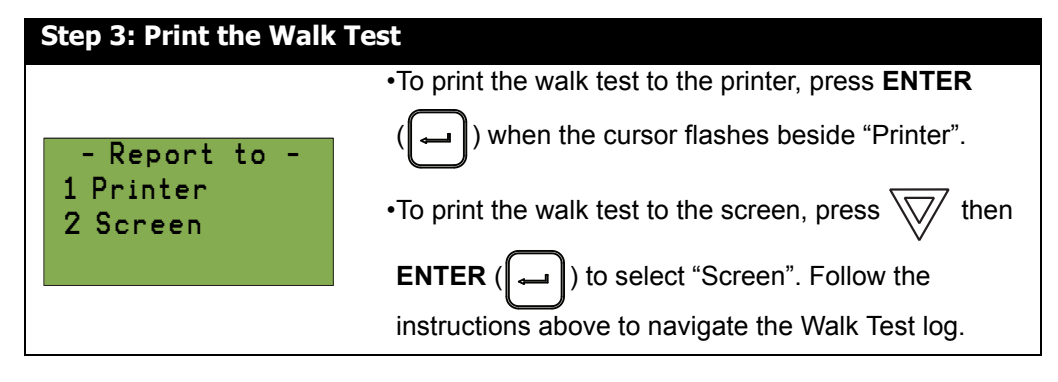

**Notes:**

# <span id="page-27-0"></span>**Alternate Menu Option #3: Manual Control Enable**

•You will see this option in the Command Menu only if your system has been programmed for manual control.

•This feature does not change after a system reset.

This option provides security on the panel control buttons by requiring the user to enter a passcode or activate a key switch before a specific button will operate. This "manual control" feature is set up using the Configurator, and can affect any number of control buttons. Selecting the Enable Required option in the Command Menu or turning the key switch allows you to activate and deactivate this feature.

### **Selecting Manual Control Enable from the Menu**

To select the Enable Required option, you must be in the Command Menu. To enter the Command

Menu, press **MENU** ( $\parallel$  **M** $\parallel$ ) when the display is in normal mode.

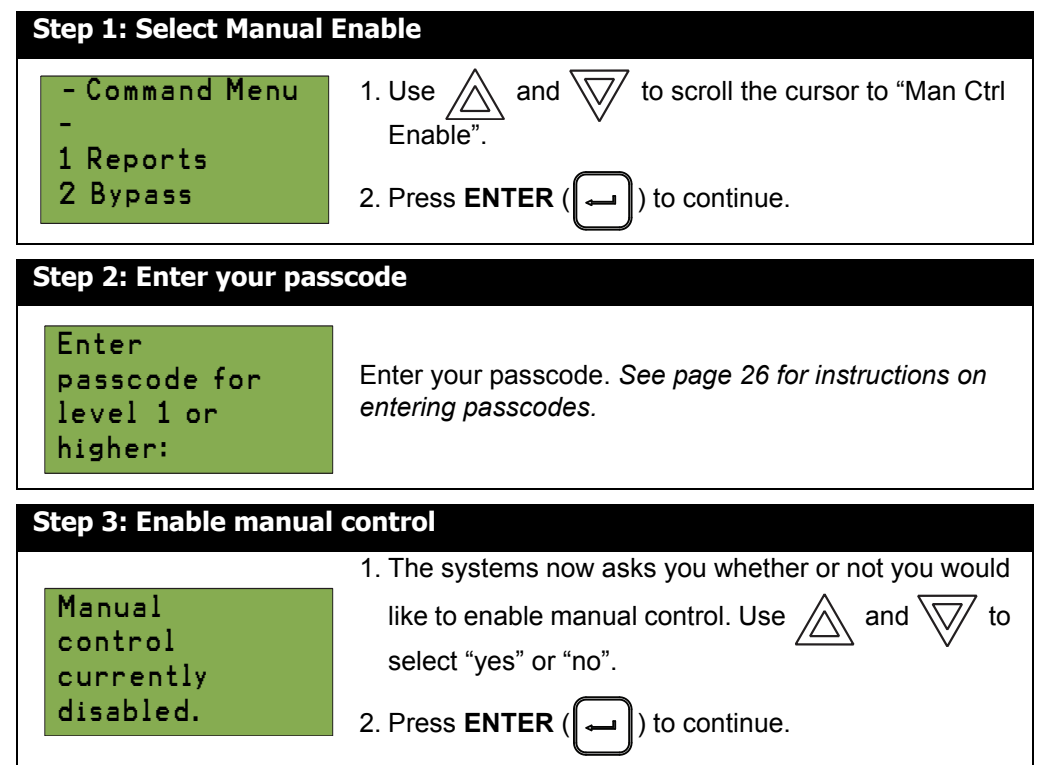

The display will now show the message "Manual control enabled" while in normal mode, and the panel will be in a trouble condition. To check which annunciator manual control was enabled on,

press the **INFO** ( $\binom{?}{}$  button. To disable manual control, follow the same steps outlined above.

### **Selecting manual control enable using a key switch**

You can set up the FX-2000 to require the activation of a key switch instead of a passcode to enable manual control. Once the key switch is operated, the display will show the message "Manual control enabled" while in normal mode, and the panel will be in a trouble condition. To

check which annunciator manual control was enabled on, press the **INFO** (**| ?** | ) button. To disable

manual control, reset the key switch.

# <span id="page-28-0"></span>**4. Change Passcode**

Use passcodes to restrict access to specific menu levels. See *Passcodes* on [page 12](#page-14-0) for details. To enter the Change Passcode option, you must be in the Command Menu. To enter the Command Menu, press **MENU** ( $\left(\begin{array}{c} N \end{array}\right)$ ) when the display is in normal mode.

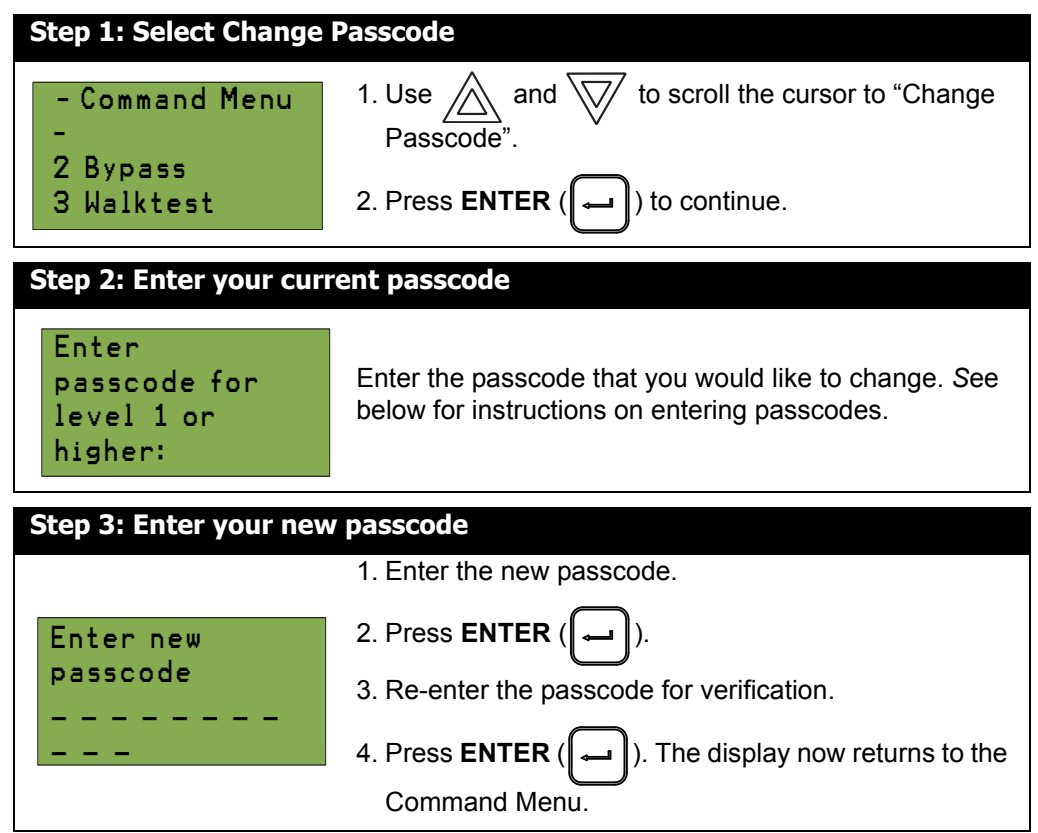

### <span id="page-28-1"></span>**Entering passcodes**

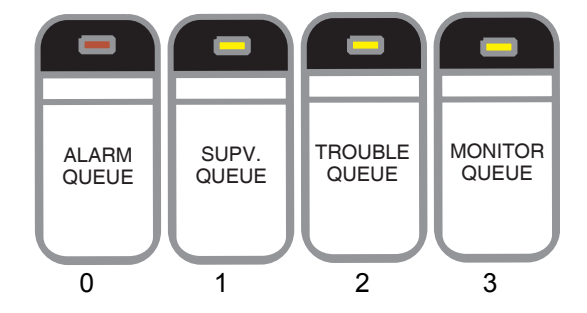

**Figure 11 Passcodes on Classic Display**

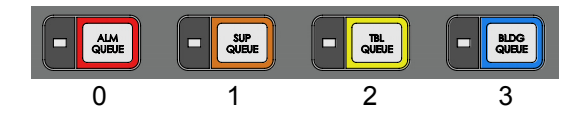

**Figure 12 Passcodes on New DS Display** To enter passcodes, press the

• Alarm Queue button for the number 0

- Supv. Queue button for the number 1
- Trouble Queue button for the number 2
- Monitor/Building Queue button for the number 3

Since there is no number available above three, your passcodes will consist of any combination of zero, one, two, and three (up to 20 digits).

# <span id="page-29-0"></span>**5. Day/Night Mode**

Using the Configurator you can program day mode and night mode separately for different system sensitivity levels. Select the Day/Night mode option in the Command Menu if you would like to manually set the Day/Night mode.

To enter the Day/Night Mode option, you must be in the Command Menu. To enter the Command

Menu, press **MENU** ( $\parallel$ **M** $\parallel$ ) when the display is in normal mode.

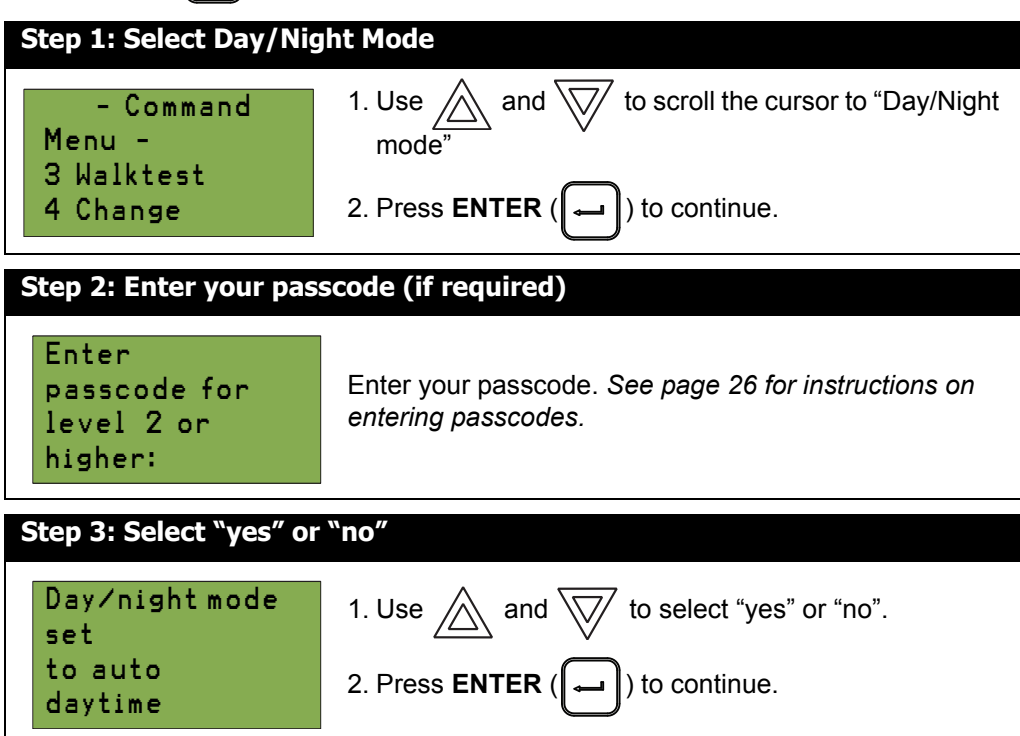

At this point the display will vary, depending on your choice:

- **If you selected "yes"**, continue to step 3.
- **If you selected "no"**, the display will show the message "Operation cancelled", and then it will return to the Command Menu.

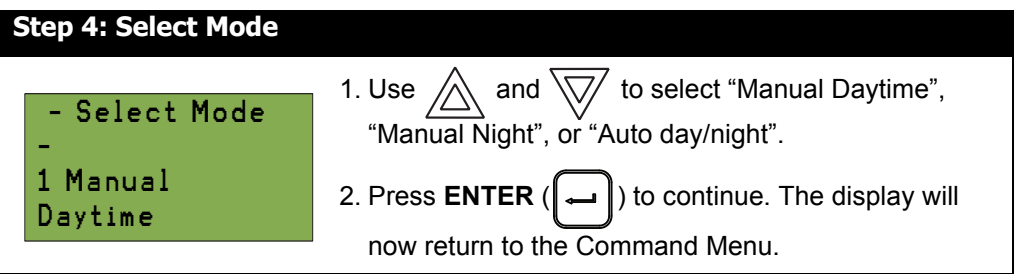

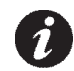

**Note:** The panel will stay in the mode you select until you change it to another mode.

# <span id="page-30-0"></span>**6. Set Time/Date**

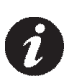

**Note:** Select this option if you would like to set the time only.You must use the Configurator to change the date.

To enter the Set Time/Date option, you must be in the Command Menu. To enter the Command Menu, press **MENU** ( $\left[\begin{array}{c} N \end{array}\right]$ ) when the display is in normal mode.

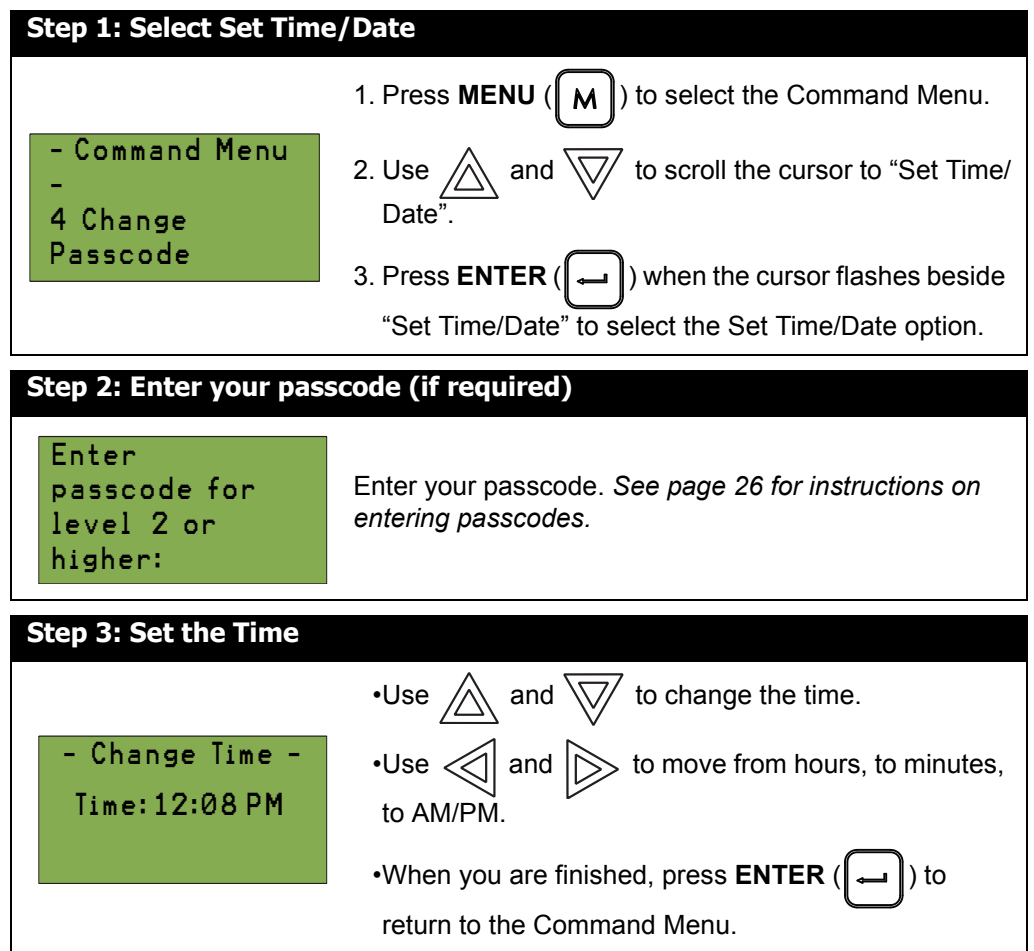

# <span id="page-31-0"></span>**7. Clear Event Log**

Select this option if you would like to clear the Alarm Log, Event Log, or all the logs.

To enter the Clear Event Log option, you must be in the Command Menu. To enter the Command Menu, press **MENU** ( $\begin{bmatrix} M \end{bmatrix}$ ) when the display is in normal mode.

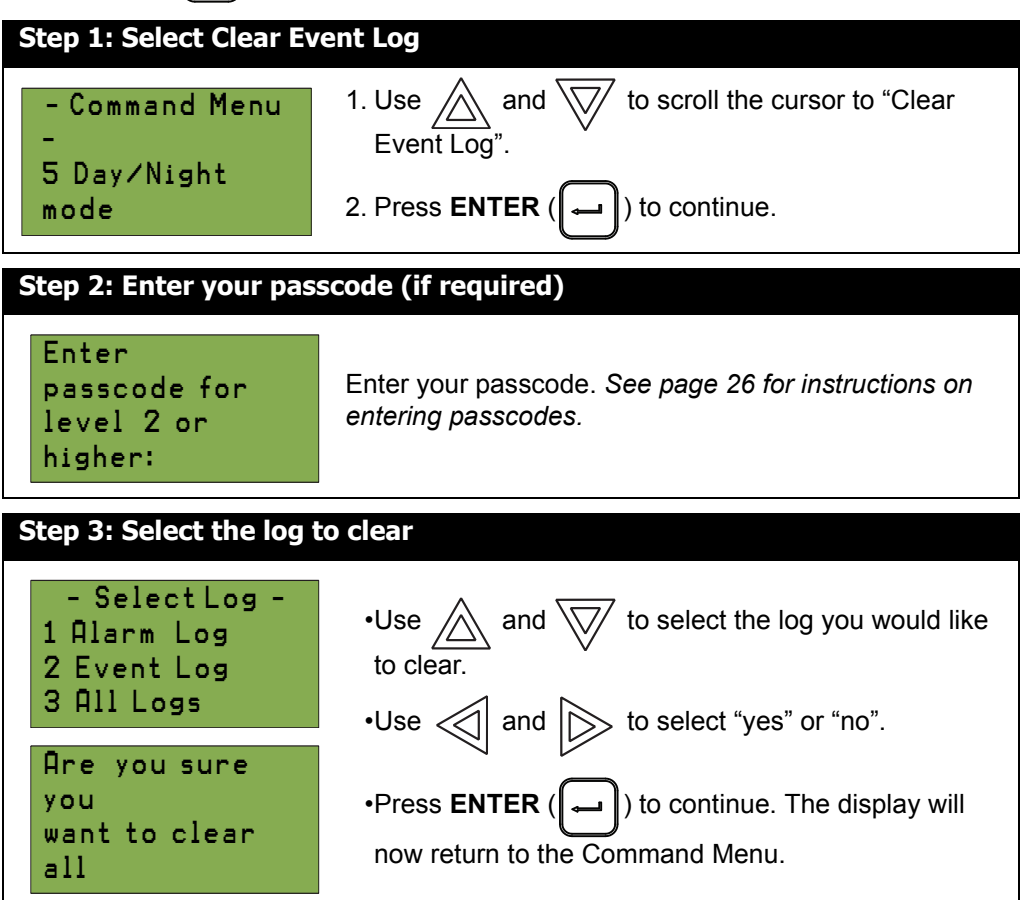

# <span id="page-32-0"></span>**8. Clear Verification Counter**

Select this option if you would like to clear the verification counter.

To enter the Clear Verification Counter Option, you must be in the Command Menu. To enter the

Command Menu, press **MENU** ( $\parallel$ **M** $\parallel$ ) when the display is in normal mode.

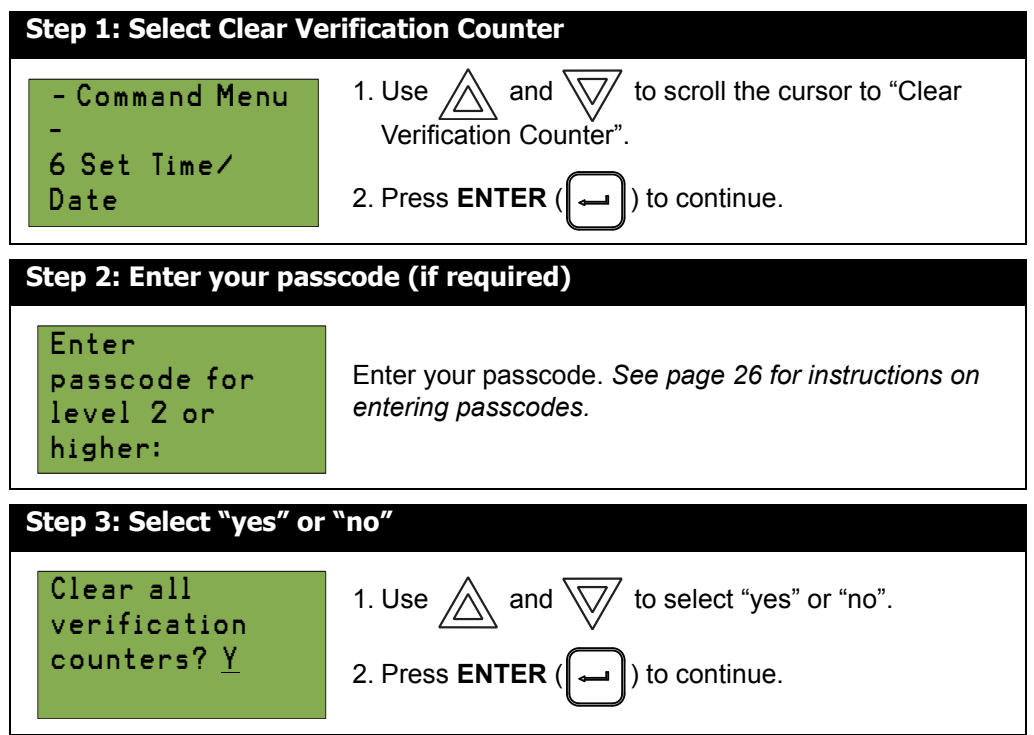

- **If you selected "yes"**, the display shows the message "Counters cleared ", then it will return to the Command Menu.
- **If you selected "no"**, the display shows the message "Operation cancelled", then it will return to the Command Menu.

# <span id="page-33-0"></span>**9. Auto Program**

Use Auto Program whenever a device is added or removed without the Configurator. For example, if a new device is added to a loop, the FX-2000 display will show the following while in normal mode:

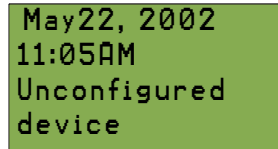

The Auto Program function has specific default settings. For example, a new point defaulted as alarm will have the following settings:

- No LED correlations
- Will activate all signals (common alarm)
- Does not activate any relay outputs
- No device label is attached

Any changes to these default settings must be performed using the Configurator.

To enter the Auto Program option, you must be in the Command Menu. To enter the Command

Menu, press **MENU** ( $\parallel$ **M** $\parallel$ ) when the display is in normal mode.

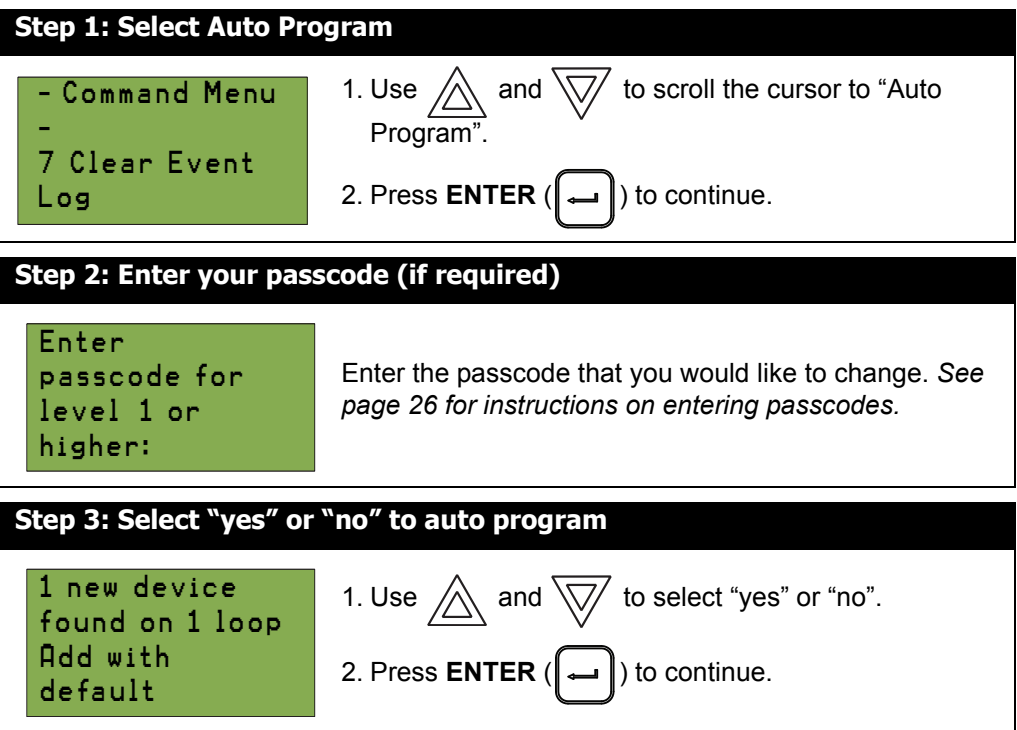

At this point the display will vary, depending on your choice:

- **If you selected "yes"**, go to step four.
- **If you selected "no"**, the display shows the message "No changes requested auto program aborted", then it will return to the Command Menu.

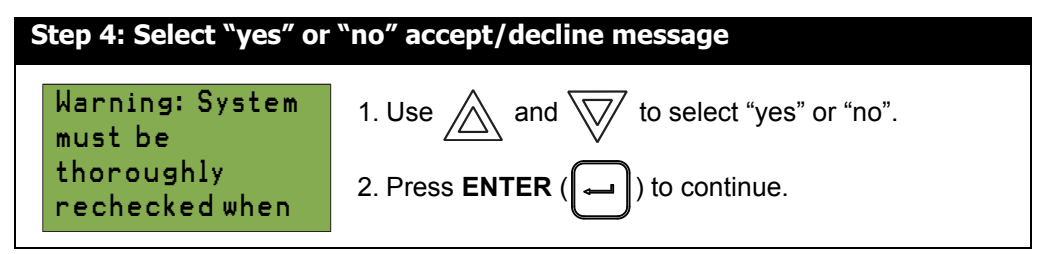

At this point the display will vary, depending on your choice:

- **If you selected "yes"**, the display shows the message "Auto programming in process ". When the auto programming is completed, the display will return to the normal system display.
- **If you selected "no"**, the display shows the message "No changes requested auto program aborted", then it will return to the Command Menu.

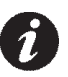

**Note:** It is strongly recommended that you recheck all devices added through the Auto Program function.

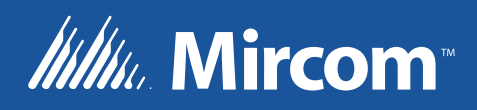

CANADA - Main Office 25 Interchange Way Vaughan, ON L4K 5W3 Tel: (888) 660-4655 (905) 660-4655 Fax: (905) 660-4113

#### U.S.A 4575 Witmer Industrial Estates Niagara Falls, NY 14305 Tel: (888) 660-4655 (905) 660-4655 Fax: (905) 660-4113

#### TECHNICAL SUPPORT North America Tel: (888) Mircom5 (888) 647-2665 International Tel: (905) 647-2665

### © Mircom 201 7 Printed in Canada Subject to change without prior notice

www.mircom.com